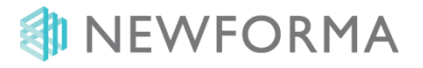

Douzième édition

# Table des Matières

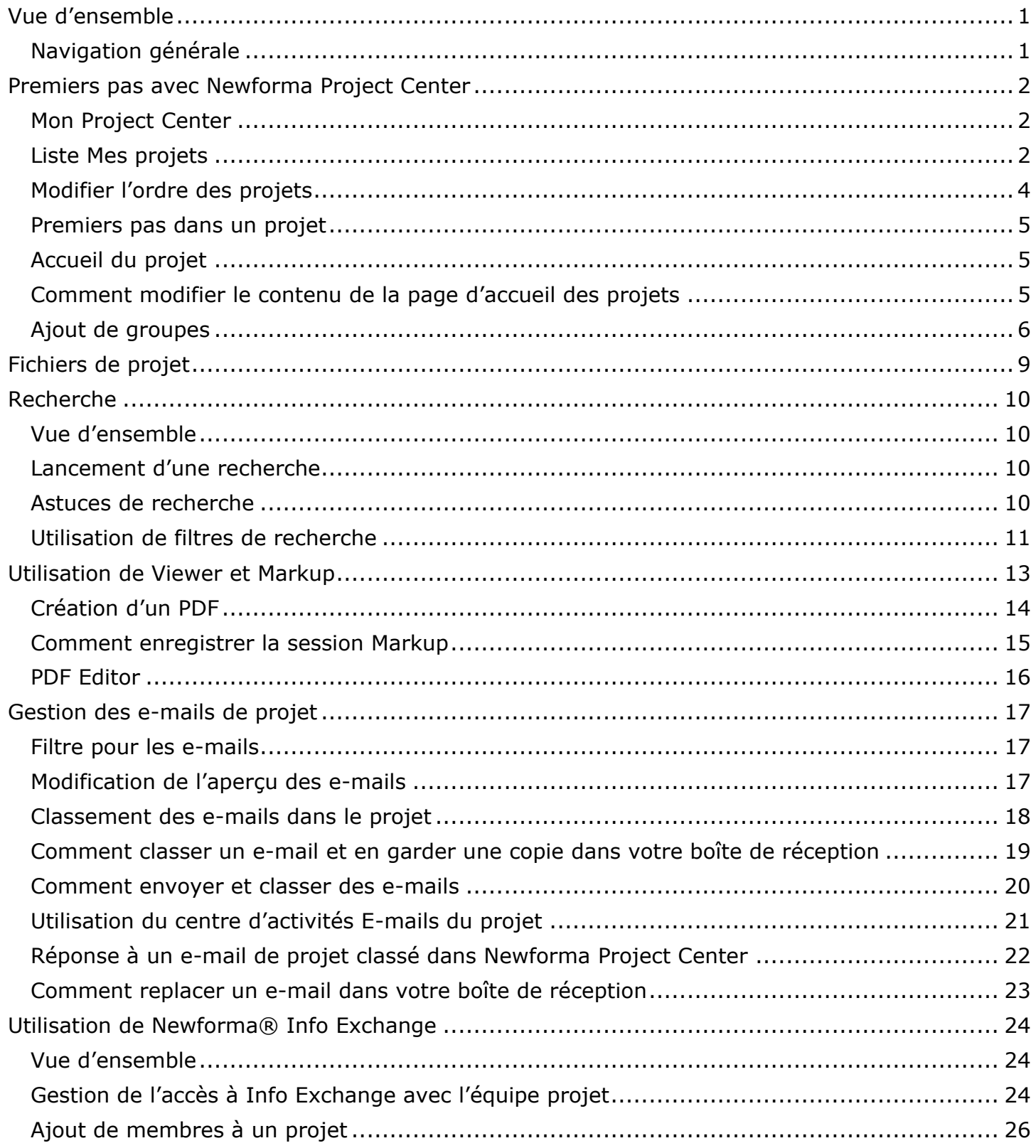

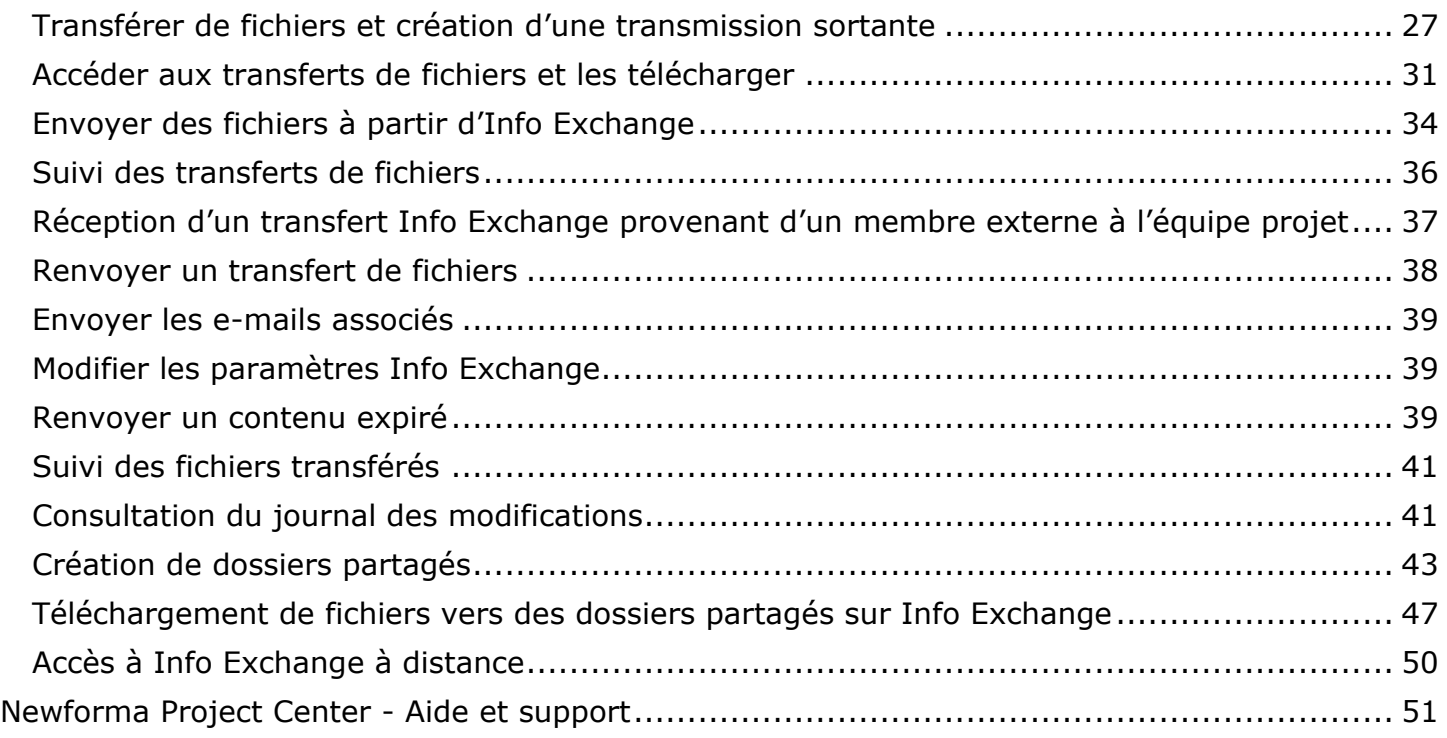

### <span id="page-3-0"></span>**Vue d'ensemble**

Newforma Project Center (NPC) est une solution de gestion des informations de projet qui crée un environnement plus productif pour les gestionnaires de projets et leurs équipes en organisant les informations de projet, en facilitant l'échange des informations avec les membres de l'équipe externes et en définissant des procédures de gestion des contrats et de construction plus efficaces. NPC intègre les informations provenant de plusieurs sources, telles que des fichiers CAO, Microsoft® Office, PDF et les e-mails, permettant la recherche, la comparaison, la révision, le marquage, le transfert et la gestion des informations de projet plus efficacement.

NPC organise et fournit du contexte pour les informations de projet grâce à une suite d'outils que tous les membres de l'équipe projet trouveront utile.

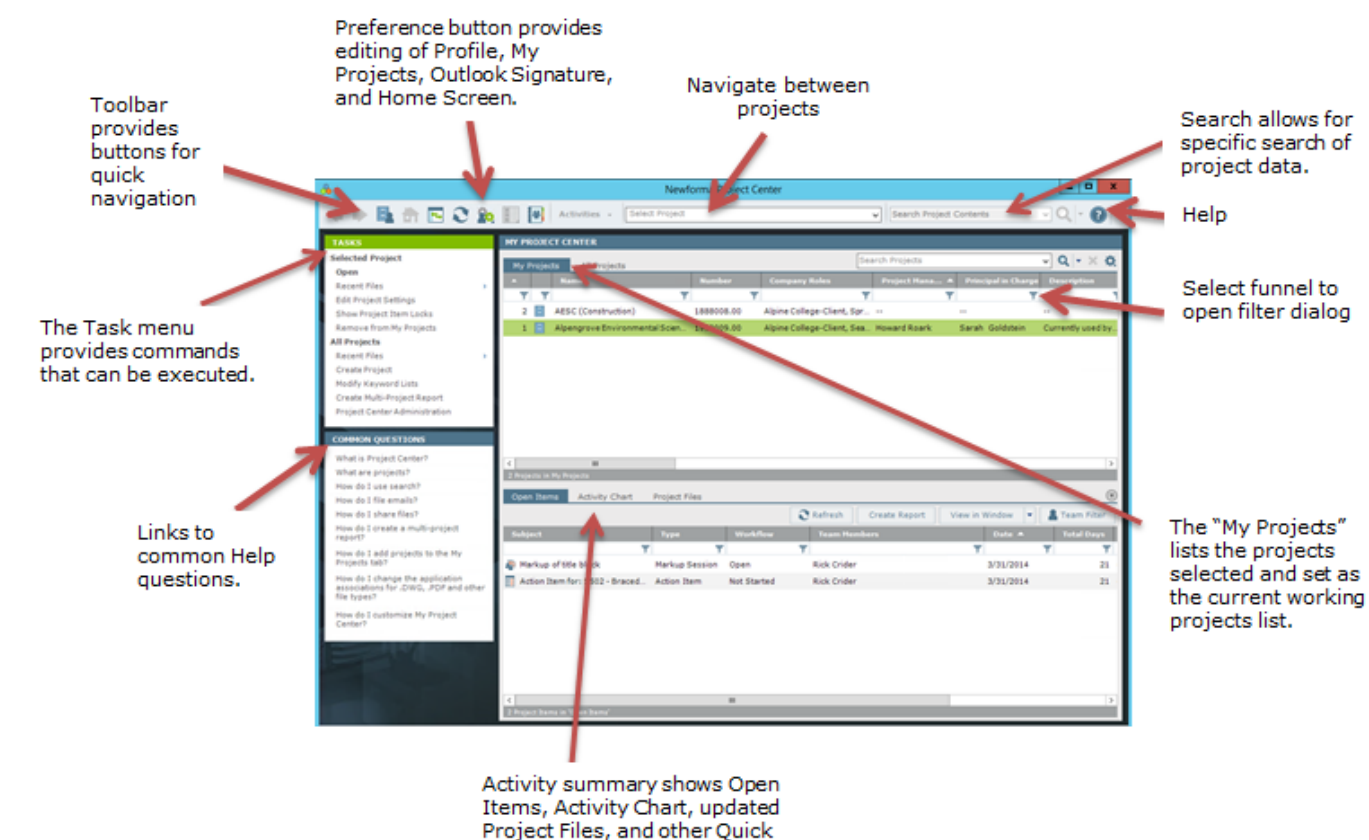

### <span id="page-3-1"></span>**Navigation générale**

Links.

### <span id="page-4-0"></span>**Premiers pas avec Newforma Project Center**

### <span id="page-4-1"></span>**Mon Project Center**

Mon Project Center permet aux utilisateurs de créer une liste de leurs projets les plus fréquemment utilisés dans l'onglet **Mes projets**. Les utilisateurs peuvent également voir une liste de tous les projets disponibles dans Newforma dans l'onglet **Tous les projets**. Mon Project Center inclut en outre un Résumé d'activité de projet, ou tableau de bord des points d'action, soumissions, transmissions, Info Exchange et les e-mails d'un projet sélectionné.

#### <span id="page-4-2"></span>**Liste Mes projets**

La création de la liste **Mes projets** est l'une des premières tâches qu'un nouvel utilisateur doit effectuer dans Newforma. Cette liste facilite non seulement l'accès aux projets fréquemment utilisés, mais rend le classement des e-mails dans Newforma une activité simple par glisser-déposer.

1. Sélectionnez l'icône **Préférences**, puis sélectionnez **Mes Projets...** pour accéder à la boîte de dialogue **Modifier Mes Projets**.

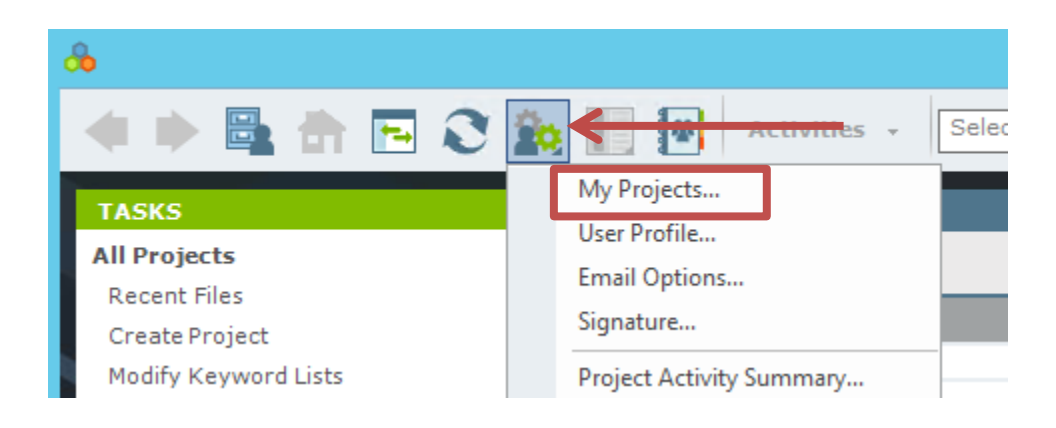

2. Dans la boîte de dialogue **Modifier Mes projets**, cliquez sur **Ajouter...**. La liste **Tous les projets** s'affiche.

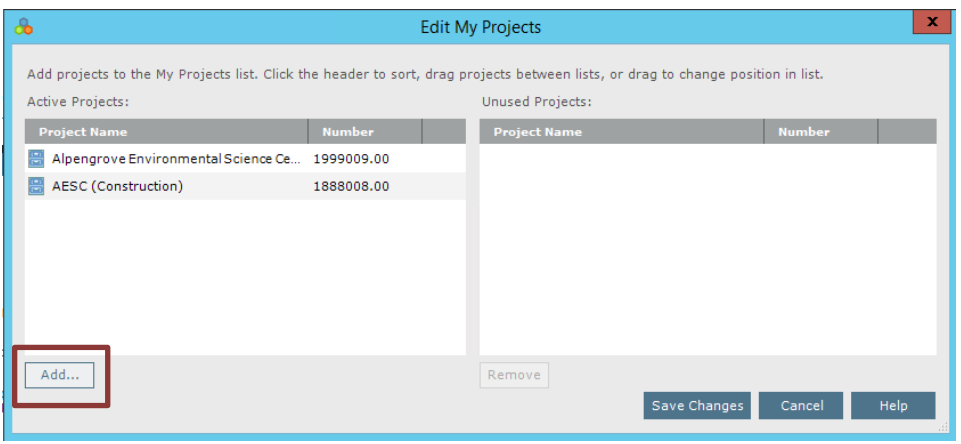

3. Sélectionnez les cases à cocher des projets à inclure dans la liste **Mes projets**. Cliquez sur **OK** pour revenir à la boîte de dialogue **Modifier Mes projets**.

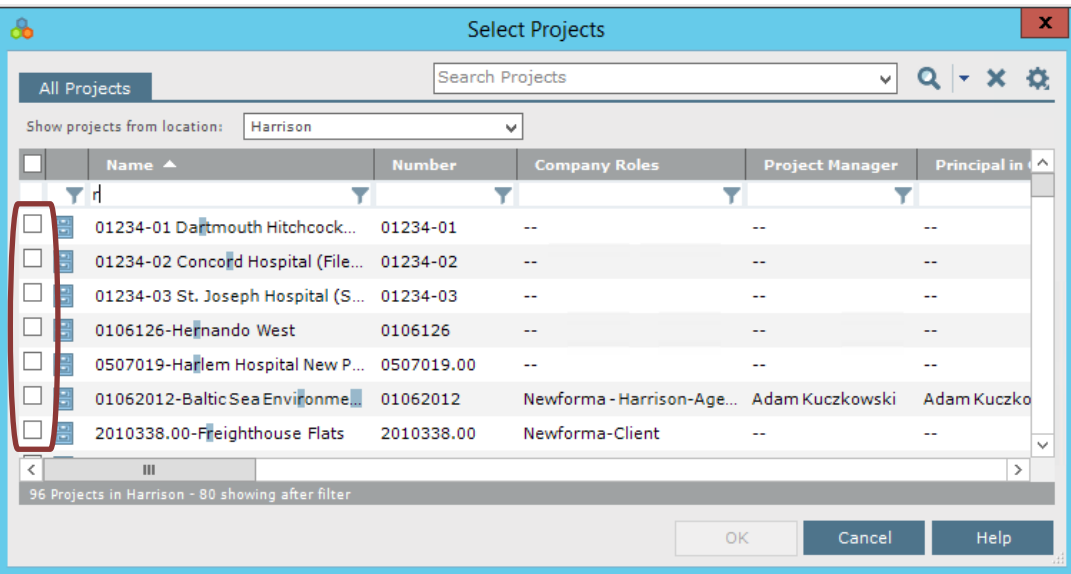

4. Examinez les projets sélectionnés et cliquez sur **Enregistrer les modifications**. Les projets sélectionnés apparaissent maintenant dans la liste **Mes projets**.

<span id="page-5-0"></span>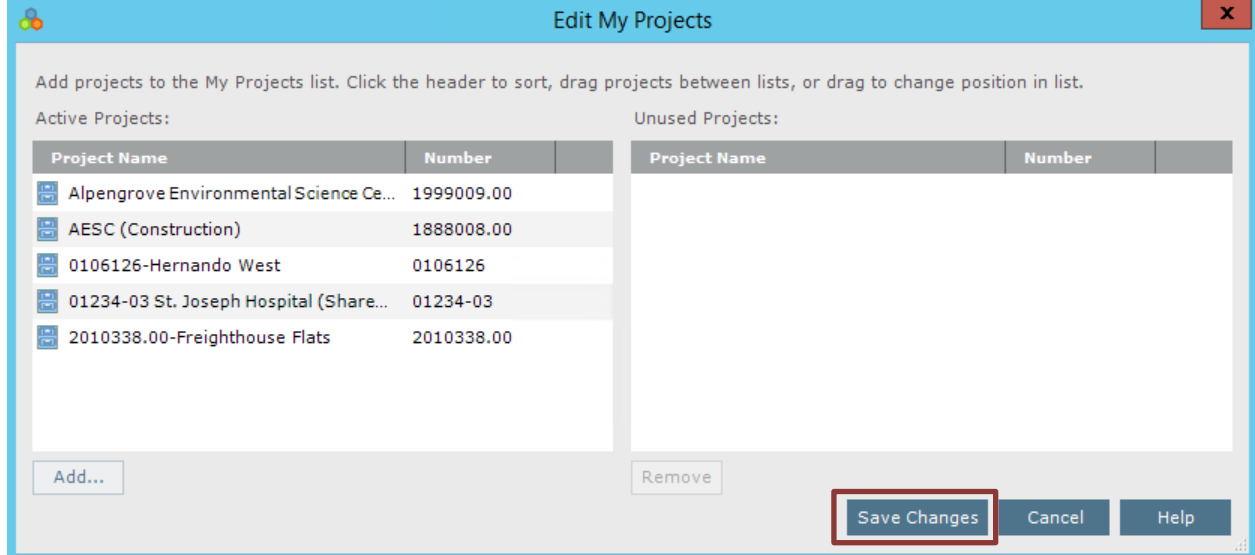

### **Modifier l'ordre des projets**

1. L'ordre dans lequel les projets apparaissent dans **Mes projets** peut être modifié par simple glisser-déposer des projets de la liste **Projets actifs** vers la boîte de dialogue **Modifier Mes projets**.

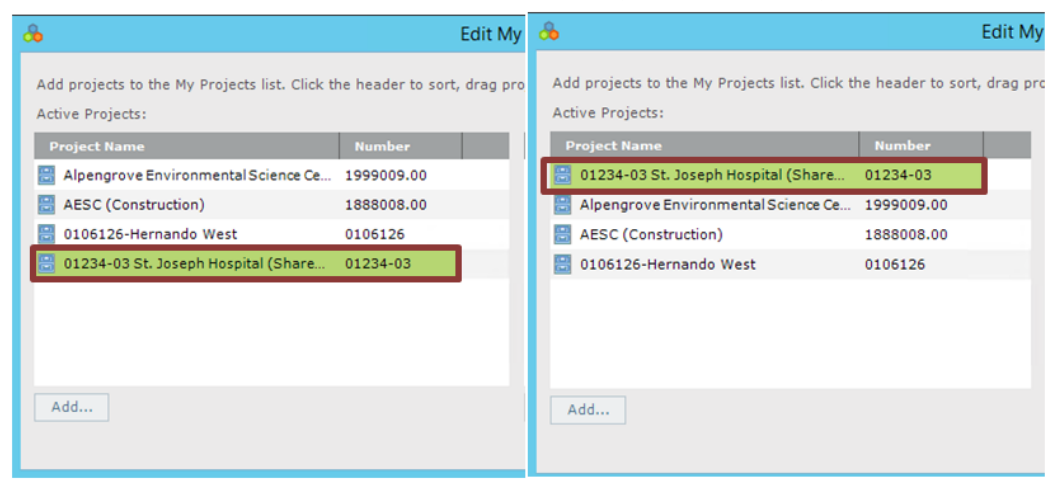

2. Cliquez sur **Enregistrer les modifications** dans la boîte de dialogue **Modifier Mes projets** pour enregistrer le nouvel ordre des projets.

Une fois les modifications enregistrées, des dossiers d'e-mail seront créés dans Outlook, dans le dossier  $(i)$ **Éléments Newforma à classer**.

### <span id="page-7-0"></span>**Premiers pas dans un projet**

1. Double-cliquez sur un élément Mes projets pour ouvrir un projet.

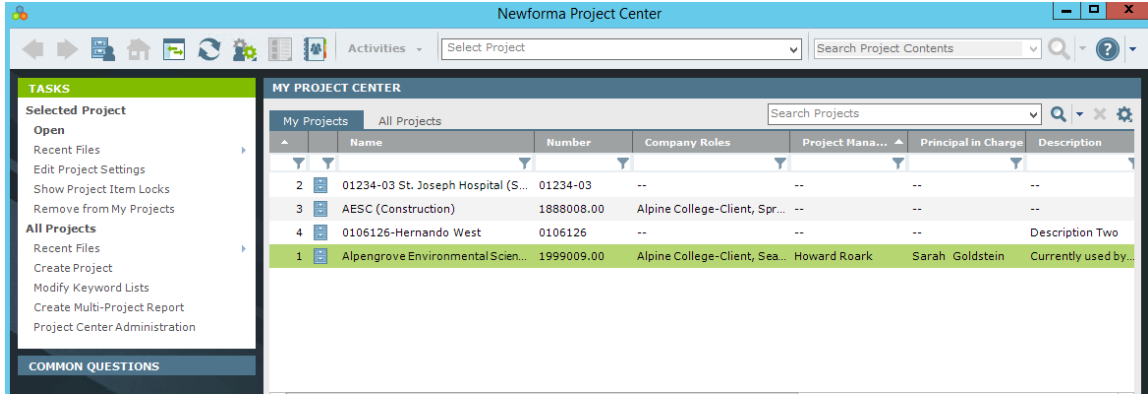

### <span id="page-7-1"></span>**Accueil du projet**

Un projet est à la base de tous les centres d'activités dans Newforma Project Center. Après un double clic sur un projet de la liste **Mes projets**, l'écran **Accueil du projet** s'ouvre et affiche les centres d'activités disponibles pour ce projet. Voici un exemple :

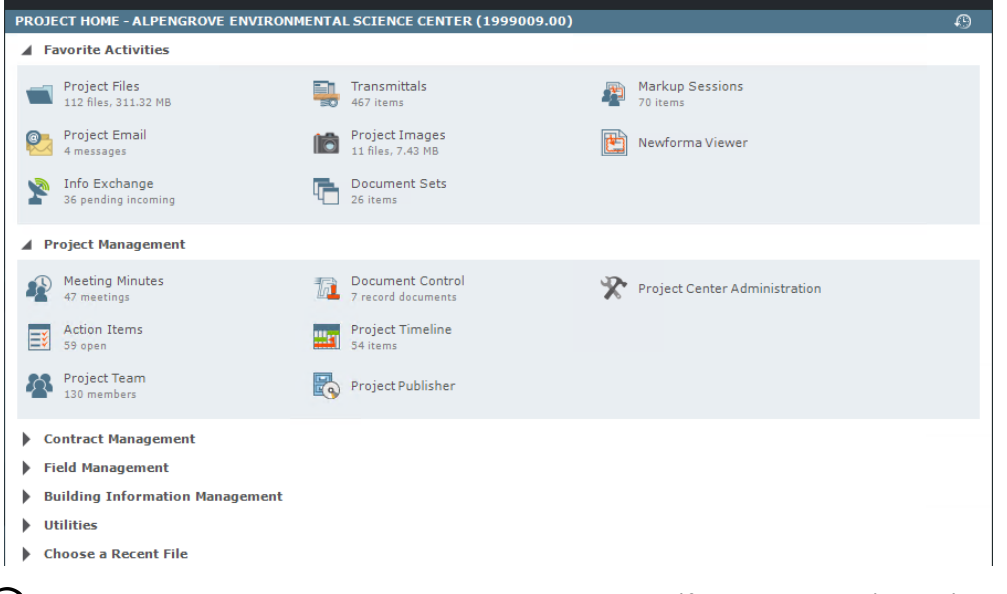

 $\vec{v}$  Les administrateurs de niveau Global et Projet peuvent définir les centres d'activités disponibles pour chaque projet.

### <span id="page-7-2"></span>**Comment modifier le contenu de la page d'accueil des projets**

Les utilisateurs peuvent créer une liste de leurs centres d'activités préférés pour un projet pour accéder plus facilement aux centres d'activités fréquemment utilisés.

1. Cliquez sur le bouton **Préférences** en haut de l'écran et sélectionnez **Contenu de la page d'accueil**. La boîte de dialogue **Modifier le contenu de la page d'accueil** s'affiche.

2. Pour ajouter un centre d'activités à la liste des favoris, faites-le glisser depuis la liste **Activités masquées** vers le volet **Activités préférées**.

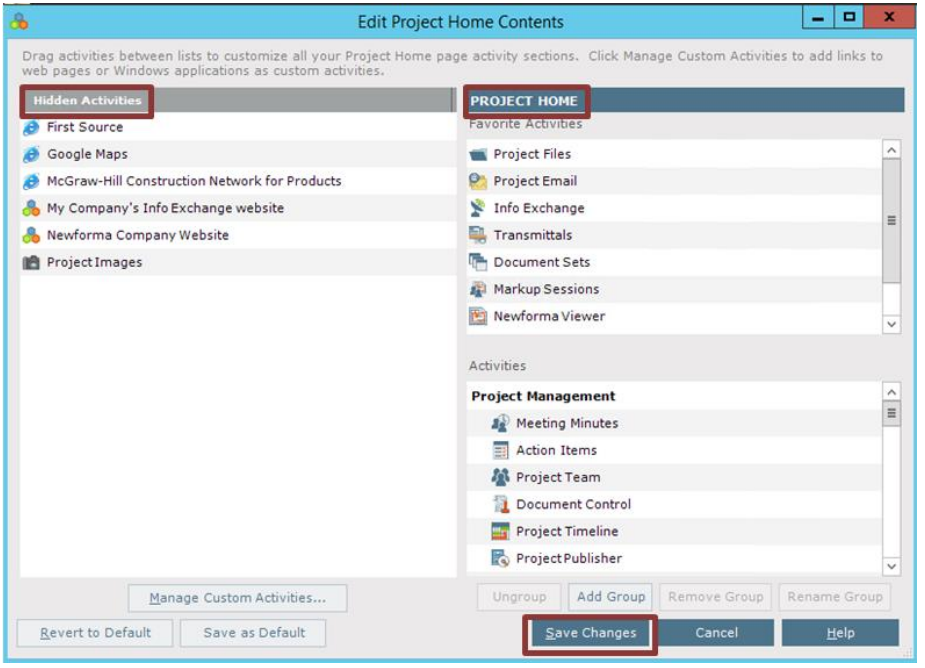

3. Cliquez sur **Enregistrer les modifications** pour enregistrer les mises à jour de la liste **Activités préférées**.

### <span id="page-8-0"></span>**Ajout de groupes**

Ajouter des groupes à la page d'accueil du projet permet d'organiser les centres d'activités disponibles.

- 1. Cliquez sur le bouton **Préférences** en haut de l'écran et sélectionnez **Contenu de la page d'accueil**. La boîte de dialogue **Modifier le contenu de la page d'accueil** s'affiche.
- 2. Cliquez sur **Ajouter un groupe**. Une zone de texte apparaît dans le volet **Activités**. Saisissez le nom du nouveau groupe. Exemples de noms de groupes courants : Gestion de projet, Conception et Gestion des contrats.

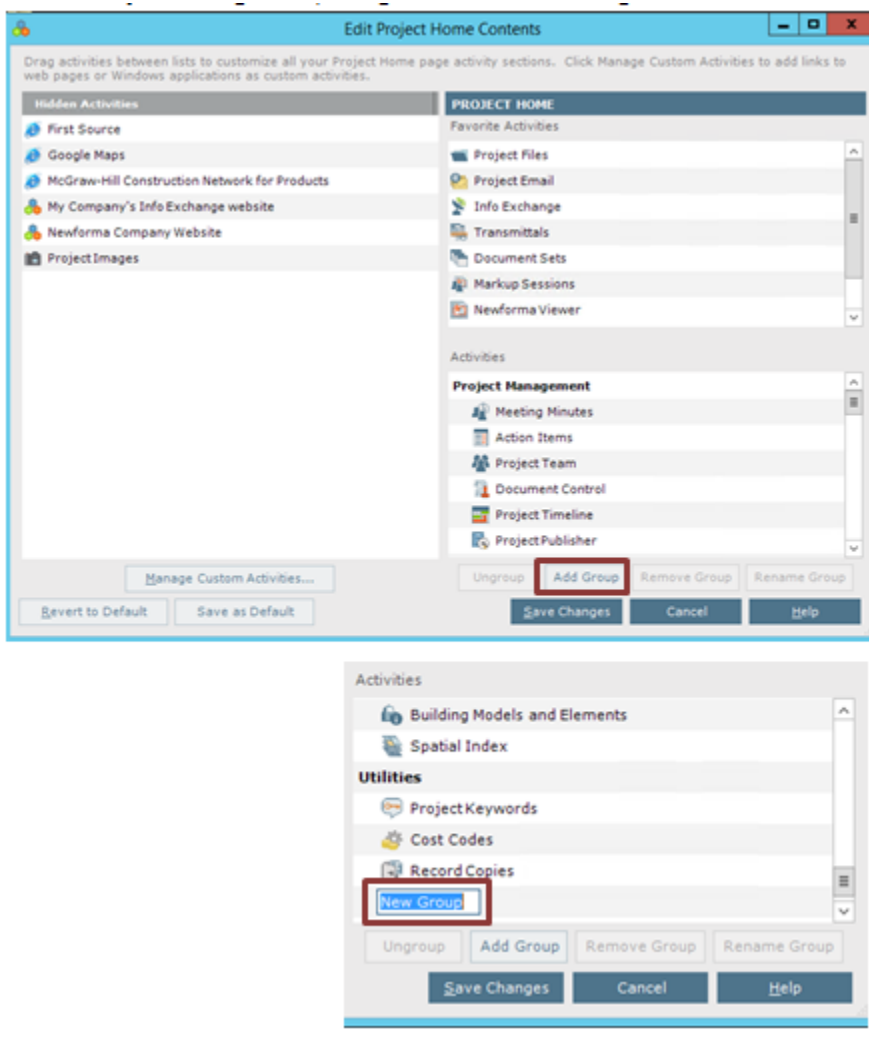

3. Le nouveau groupe apparaît dans la liste **Activités**. Faites glisser un centre d'activités et déposez-le sur le groupe approprié pour l'ajouter au groupe.

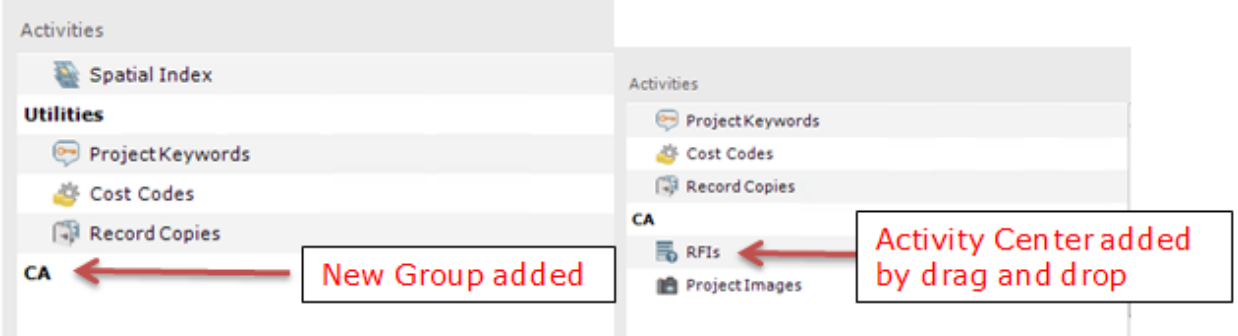

4. Cliquez sur **Enregistrer les modifications**. Les nouveaux groupes apparaissent dans la page **Accueil du projet**.

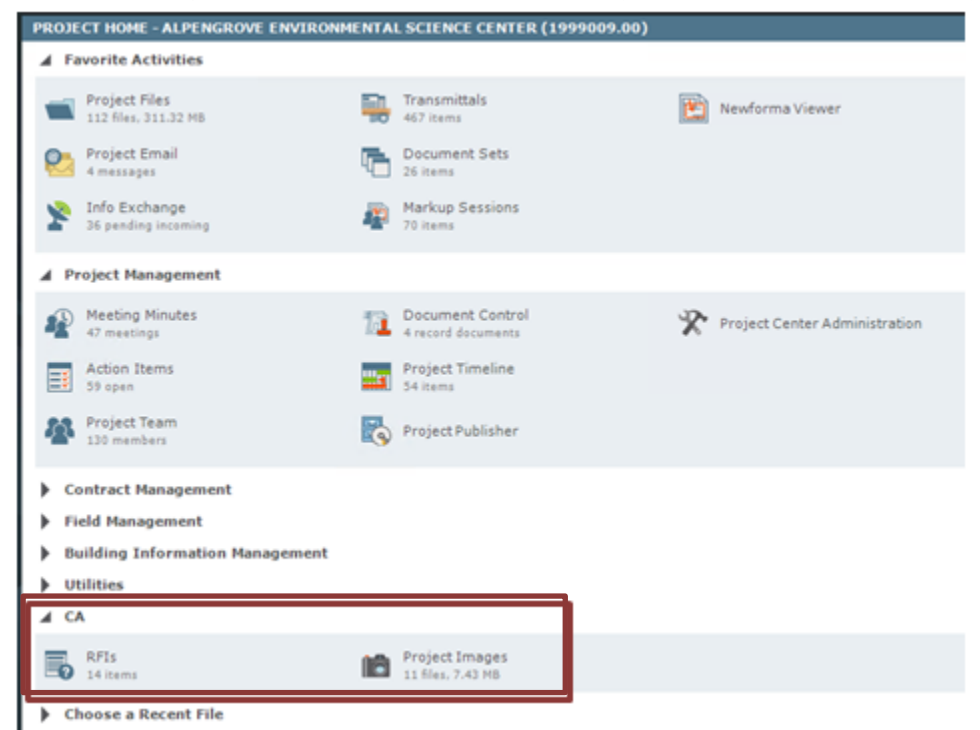

### <span id="page-11-0"></span>**Fichiers de projet**

Project Center vous propose différentes façons d'accéder aux fichiers de projet. Localisez les informations en accédant aux fichiers dans le centre d'activités Fichiers de projet.

1. Sur la page **Accueil du projet**, sélectionnez le centre d'activités **Fichiers de projet**.

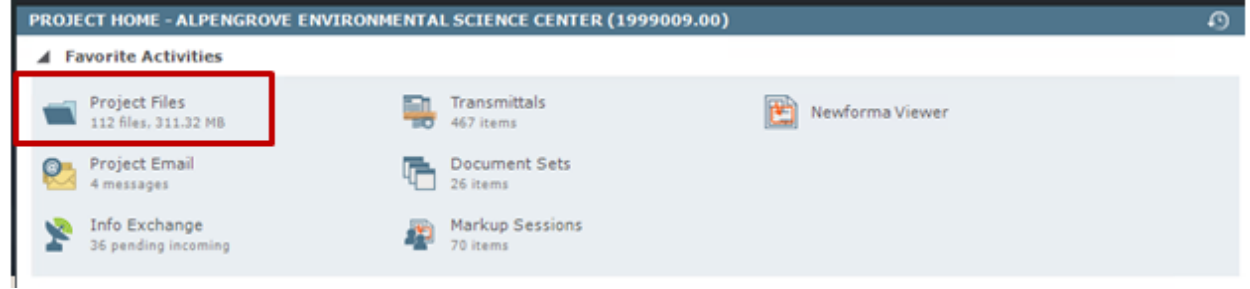

2. Le centre d'activités Fichiers de projet affiche les informations sur le projet dans sa structure de répertoire. Cela vous permet d'accéder aux fichiers de la même manière qu'avec l'Explorateur Windows.

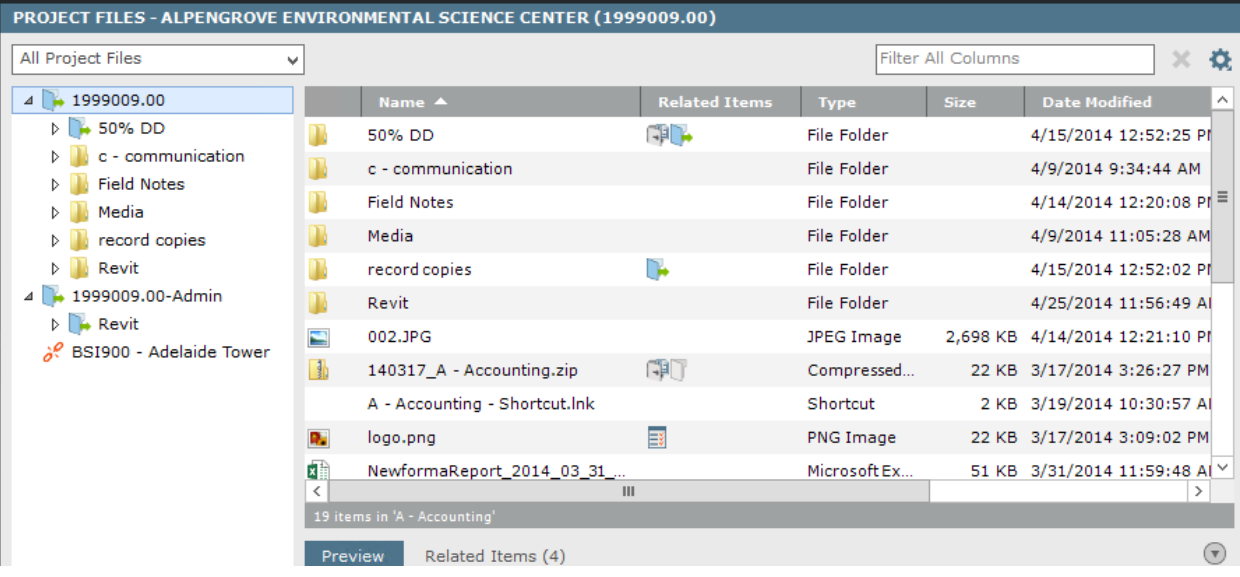

### <span id="page-12-0"></span>**Recherche**

### <span id="page-12-1"></span>**Vue d'ensemble**

La recherche est l'une des plus puissantes fonctionnalités de Newforma Project Center. Elle permet de rechercher du texte dans tous les dossiers, fichiers et éléments (notamment les mots-clés) dans un seul ou plusieurs projets, dans les e-mails d'un projet, dans Mes projets, dans les projets archivés et même dans la zone Apprendre du site Web de la communauté Newforma. Vous pouvez aussi rechercher sur des sites Google Desktop ou SharePoint, si ceux-ci sont utilisés. En permettant la recherche sur plusieurs types d'enregistrement simultanément, Newforma Project Center permet d'économiser du temps de recherche en trouvant de précieuses informations sur le projet.

### <span id="page-12-2"></span>**Lancement d'une recherche**

1. Saisissez le texte à rechercher dans le champ **Rechercher** (situé dans la barre d'outils) et cliquez sur le bouton

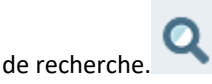

2. Toutes les occurrences du texte de tous les fichiers et de tous les éléments du projet sont listées dans la fenêtre Résultats de la recherche.

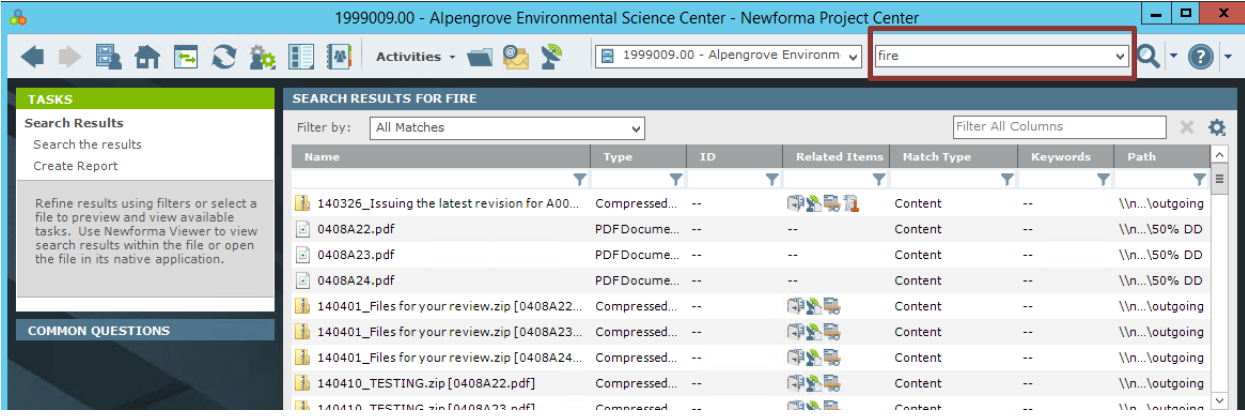

### <span id="page-12-3"></span>**Astuces de recherche**

- La recherche Newforma ne reconnaît pas les signes de ponctuation ou les caractères spéciaux suivants : ! @ # % ^ &. Ils sont ignorés, mais seront cependant inclus dans les noms de fichiers.
	- o Par exemple, si vous recherchez l'expression adresse@domaine.fr, le caractère @ sera ignoré. S'il est encadré par des guillemets, comme suit, il sera toujours ignoré : "adresse@domaine.fr".
- Les caractères génériques peuvent être utilisés dans la fenêtre de recherche.
	- o Par exemple, pour ne rechercher que des fichiers DWG, saisissez \*.dwg dans la fenêtre de recherche.
- Si vous cherchez une suite de mots dans un ordre précis, saisissez-la entre guillemets, comme "dalle de béton".

### <span id="page-13-0"></span>**Utilisation de filtres de recherche**

Filtrez les résultats d'une recherche par type de fichier et utilisez le tri par colonne pour trouver plus facilement des fichiers.

1. Pour filtrer par type de fichier, sélectionnez l'option désirée dans la liste déroulante Filtrer par.

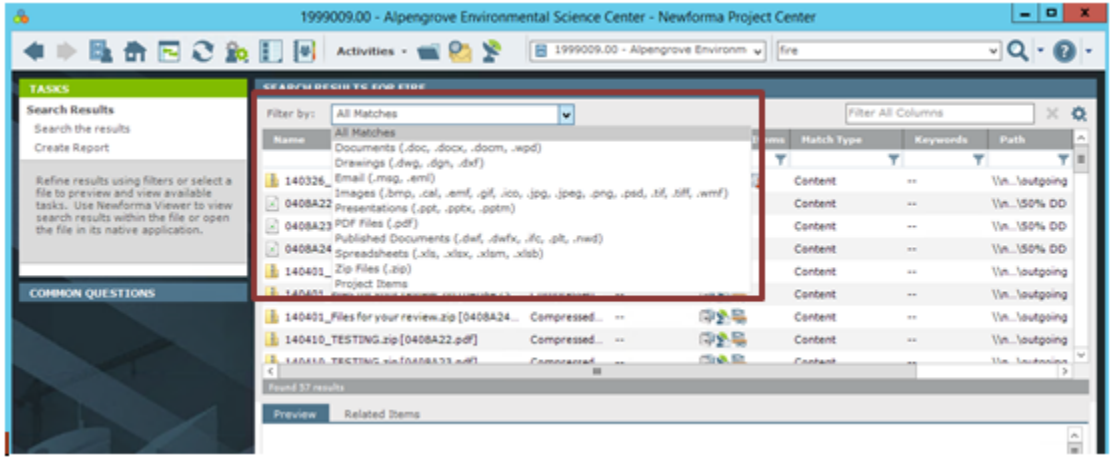

2. Une fois le fichier localisé, double-cliquez dessus pour l'ouvrir. Newforma® View ouvrira automatiquement les fichiers CAO 2D, les fichiers PDF et les fichiers graphiques. L'onglet Rechercher de la boîte de dialogue Explorateur de dessins montre où les critères de recherche sont trouvés dans le fichier.<br>Lite des views lieble

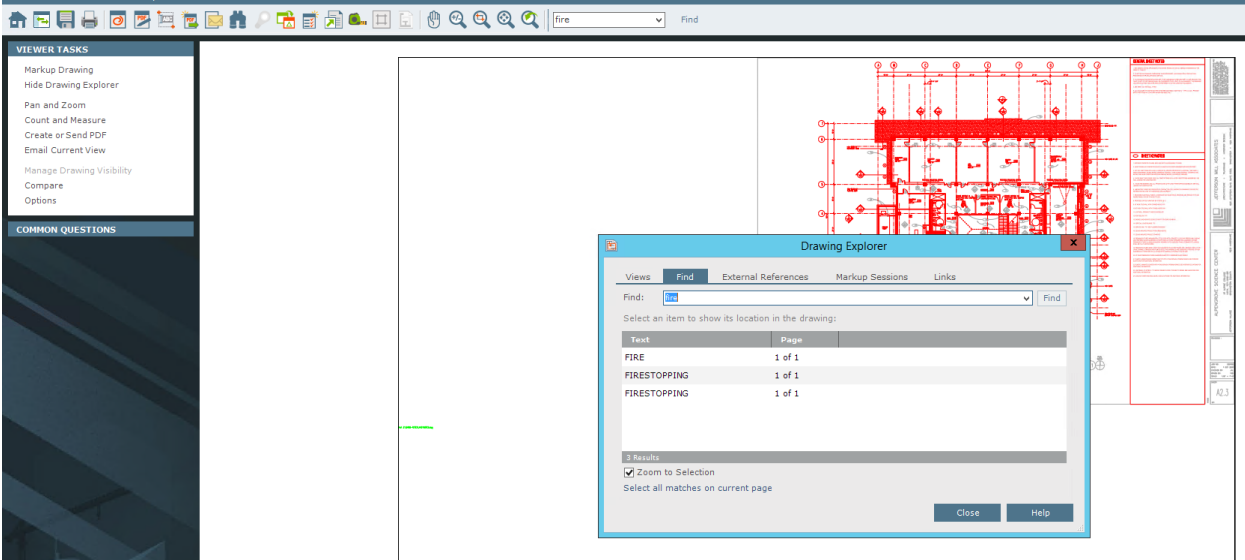

3. Lorsque vous sélectionnez un élément de ligne dans l'onglet Rechercher, la vue effectue un zoom sur l'endroit où il apparaît dans le fichier.

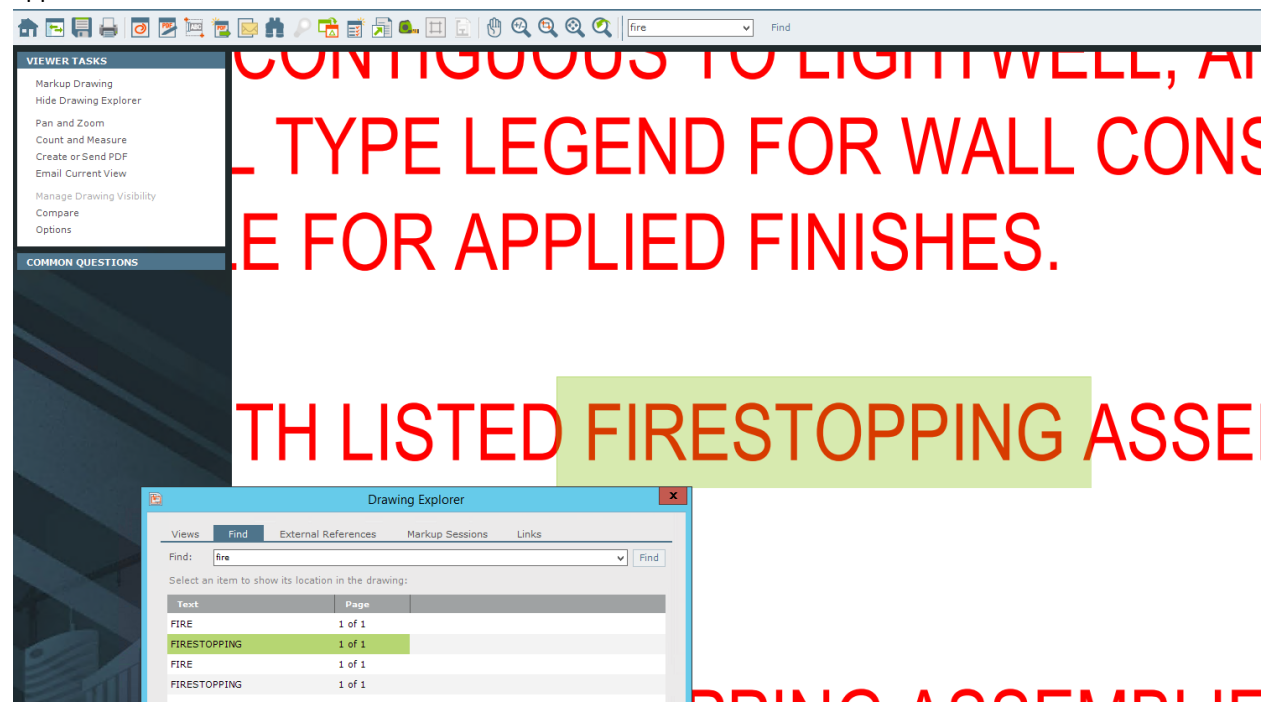

### <span id="page-15-0"></span>**Utilisation de Viewer et Markup**

Newforma Viewer ouvre les fichiers CAO 2D, les fichiers PDF et les fichiers image.

Vous pouvez utiliser les icônes de la barre d'outils pour effectuer un zoom avant sur des parties d'une image et ouvrir les outils Markup.

Vous disposez d'une variété d'options dans les outils Markup, notamment des pointeurs, des cercles, des nuages et du texte.

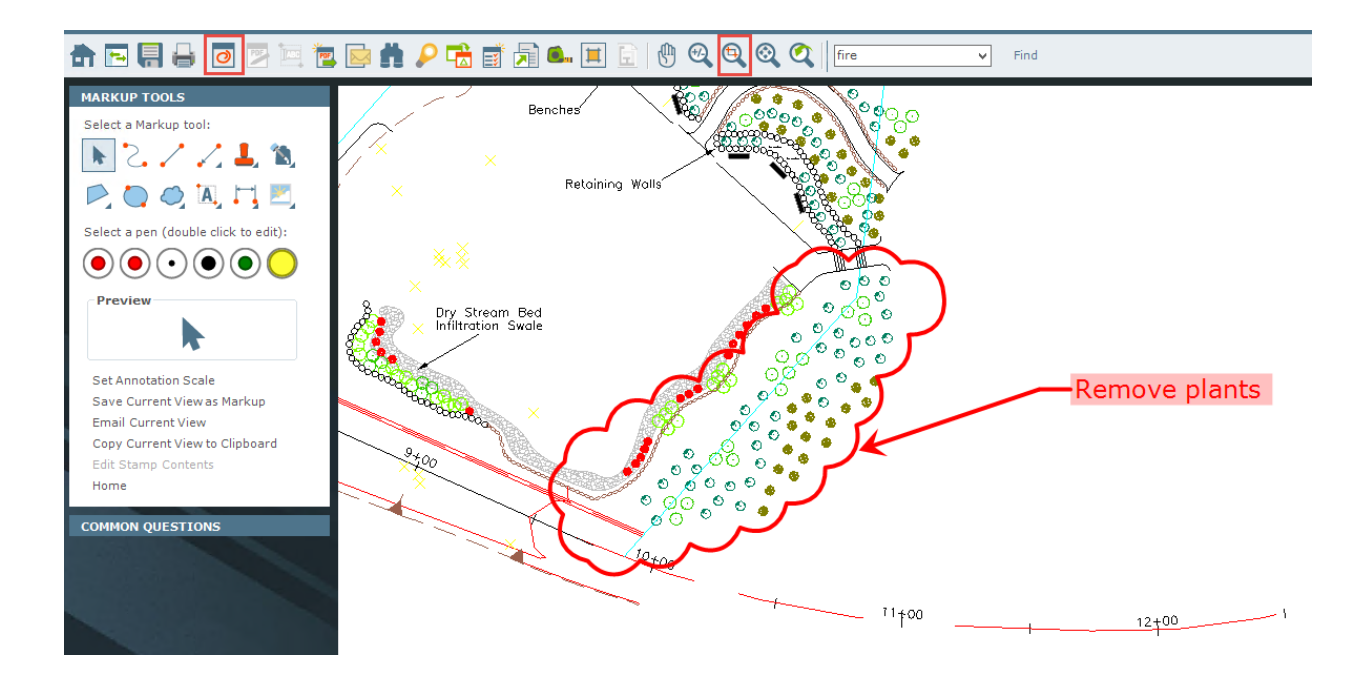

### <span id="page-16-0"></span>**Création d'un PDF**

Une fois les marquages terminés, l'enregistrement du fichier comme fichier PDF intègre ces marquages à des fins de communication.

1. Cliquez sur l'icône **PDF** dans la barre d'outils. Le volet **Options PDF** s'affiche.

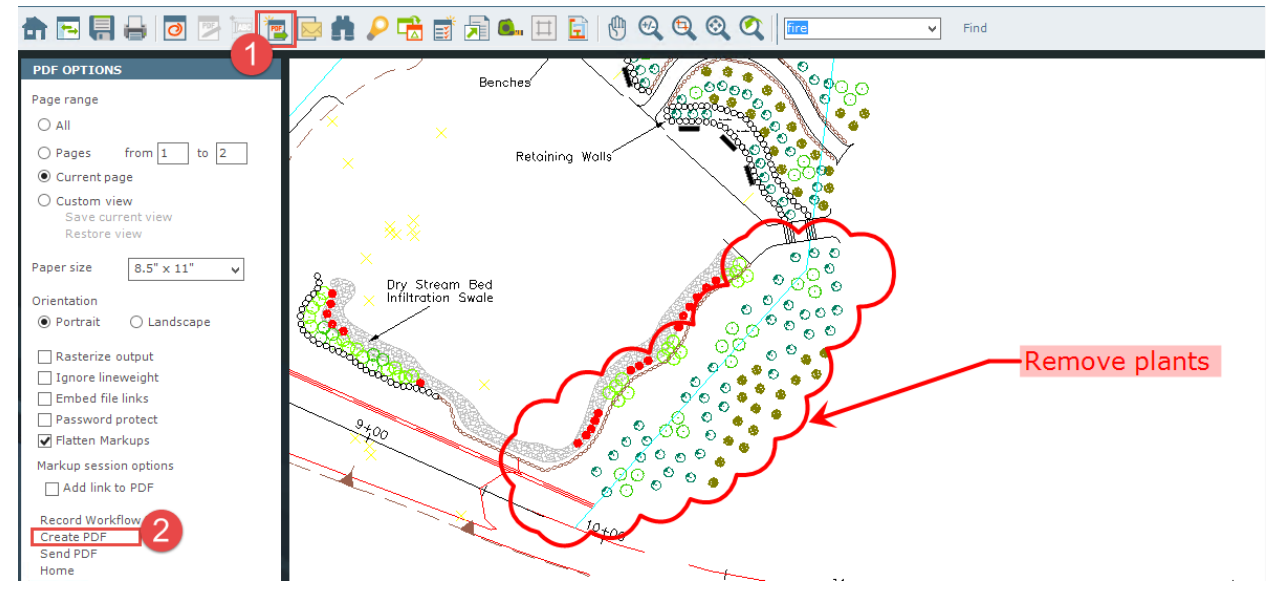

2. Sélectionnez **Créer un fichier PDF** pour nommer et enregistrer le fichier PDF à l'emplacement désiré.

#### <span id="page-17-0"></span>**Comment enregistrer la session Markup**

Dans Newforma Viewer, enregistrez le marquage en tant que session, qui sera référencée avec ce fichier en tant qu'élément de projet connexe. Toutes les sessions Markup sont suivies dans Newforma Project Center et ne modifient pas le fichier natif.

1. Pour enregistrer la session Markup, cliquez sur l'icône **Enregistrer** dans la barre d'outils.

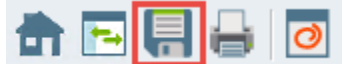

2. La boîte de dialogue **Enregistrer la session Markup sous** apparaît. Saisissez un nom pour le marquage et cliquez sur **OK** pour enregistrer le marquage du projet.

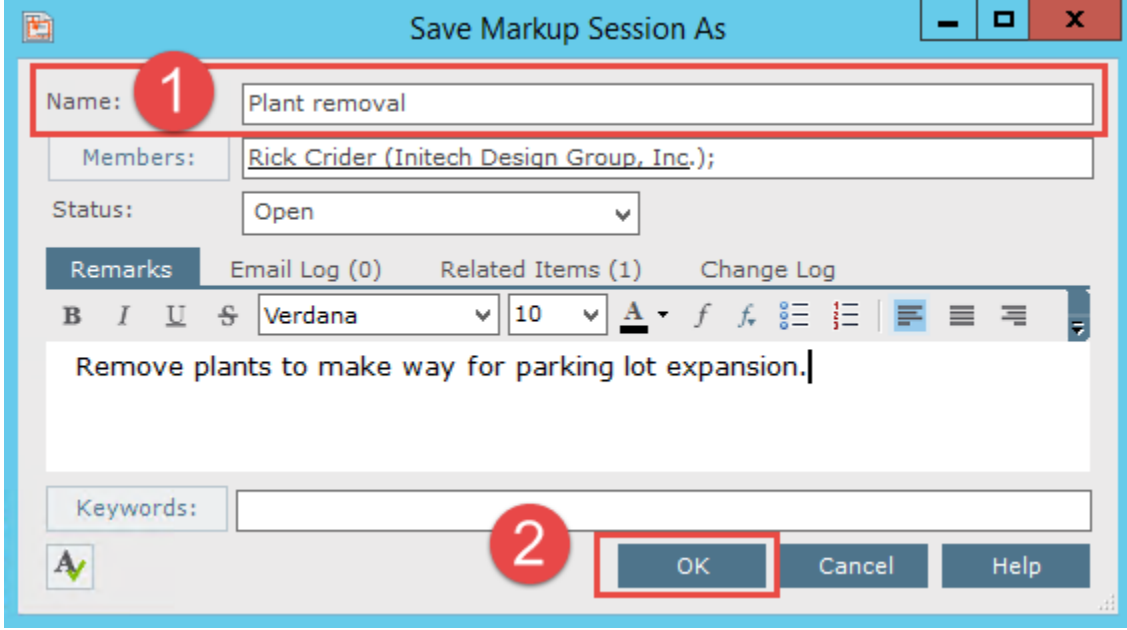

 $(i)$ 

Le fait d'enregistrer la session de marquage ne modifiera pas le fichier natif.

3. Lorsque ce fichier est ouvert dans Newforma Project Center, le marquage sera listé dans **Sessions Markup** dans la boîte de dialogue **Explorateur de dessins** ainsi que tout autre marquage associé à ce fichier. Sélectionnez la case à cocher pour chaque marquage à montrer dans le fichier.

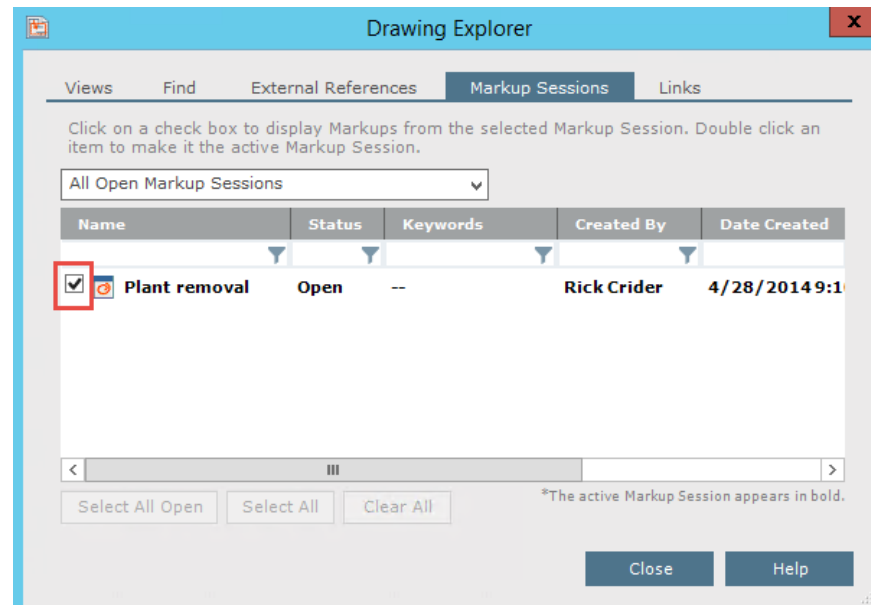

### <span id="page-18-0"></span>**PDF Editor**

Lors de l'ouverture d'un fichier PDF dans Newforma Viewer, utilisez PDF Editor pour supprimer et ajouter des pages, réagencer des pages et importer des marquages. Ces marquages ne proviennent pas nécessairement de Newforma. Ils peuvent provenir de consultants externes dans des applications telles qu'Adobe ou Bluebeam.

1. Après l'ouverture d'un PDF dans Newforma Viewer, sélectionnez le bouton **PDF Editor** à partir de la barre d'outils. **PDF Editor** s'ouvre et affiche les pages du fichier PDF sélectionné.

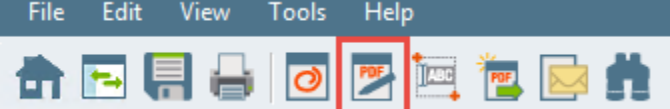

2. Glissez-déposez des pages pour modifier l'ordre. Pour supprimer une page, sélectionnez-la et cliquez sur **Supprimer**.

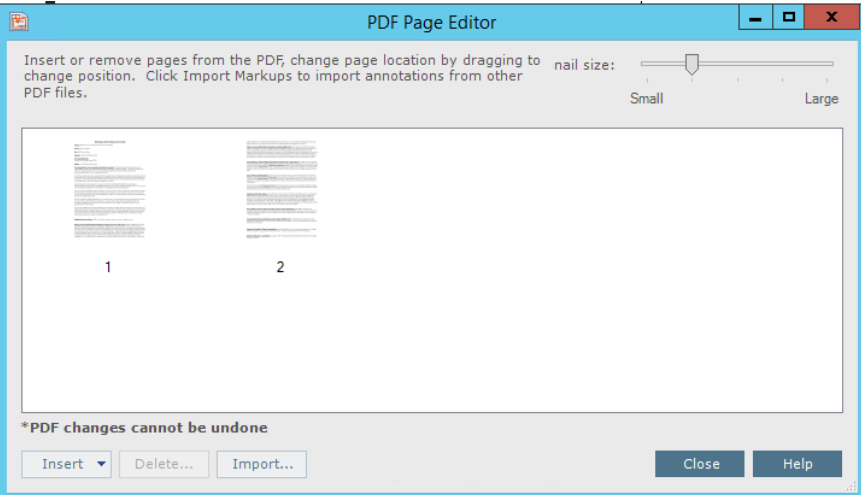

### <span id="page-19-0"></span>**Gestion des e-mails de projet**

#### <span id="page-19-1"></span>**Filtre pour les e-mails**

Lorsque vous effectuez une recherche générale sur le projet, les **Résultats de la recherche** affichent toutes les informations sur le projet, notamment les e-mails du projet et leurs pièces jointes.

1. Pour filtrer les résultats et n'afficher que les e-mails, choisissez **E-mail (.msg, .eml)** dans la liste déroulante **Filtrer par**. La fenêtre **Résultats de la recherche** est actualisée et n'affiche que les e-mails du projet correspondant aux critères de recherche.

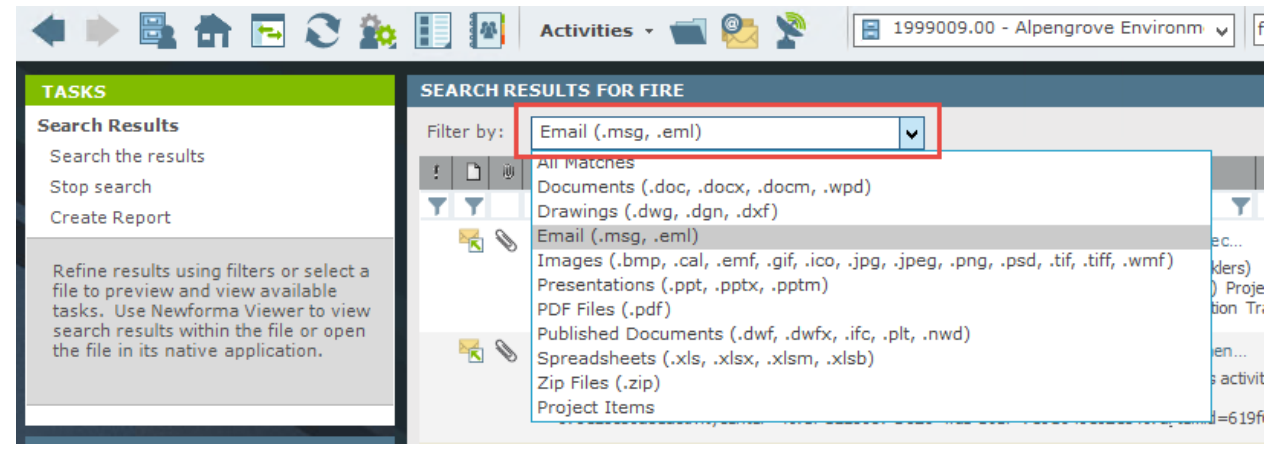

### <span id="page-19-2"></span>**Modification de l'aperçu des e-mails**

1. Pour modifier l'aperçu des e-mails dans les **Résultats de la recherche**, cliquez sur l'icône **Afficher** dans la barre d'outils.

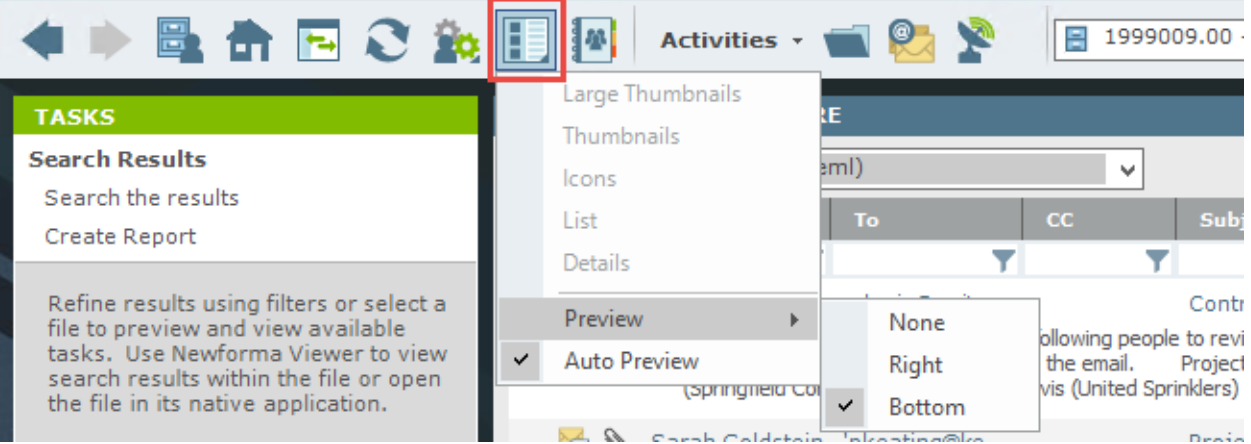

2. Sélectionnez **Aperçu**, puis la position d'aperçu souhaitée dans le menu.

#### <span id="page-20-0"></span>**Classement des e-mails dans le projet**

- 1. Pour classer un e-mail dans un projet, ouvrez le logiciel de messagerie (c'est-à-dire Outlook).
- 2. Glissez-déposez des emails dans le bon dossier de projet sous **Éléments Newforma à classer** dans Outlook. Par défaut, l'e-mail est supprimé de la boîte de réception.

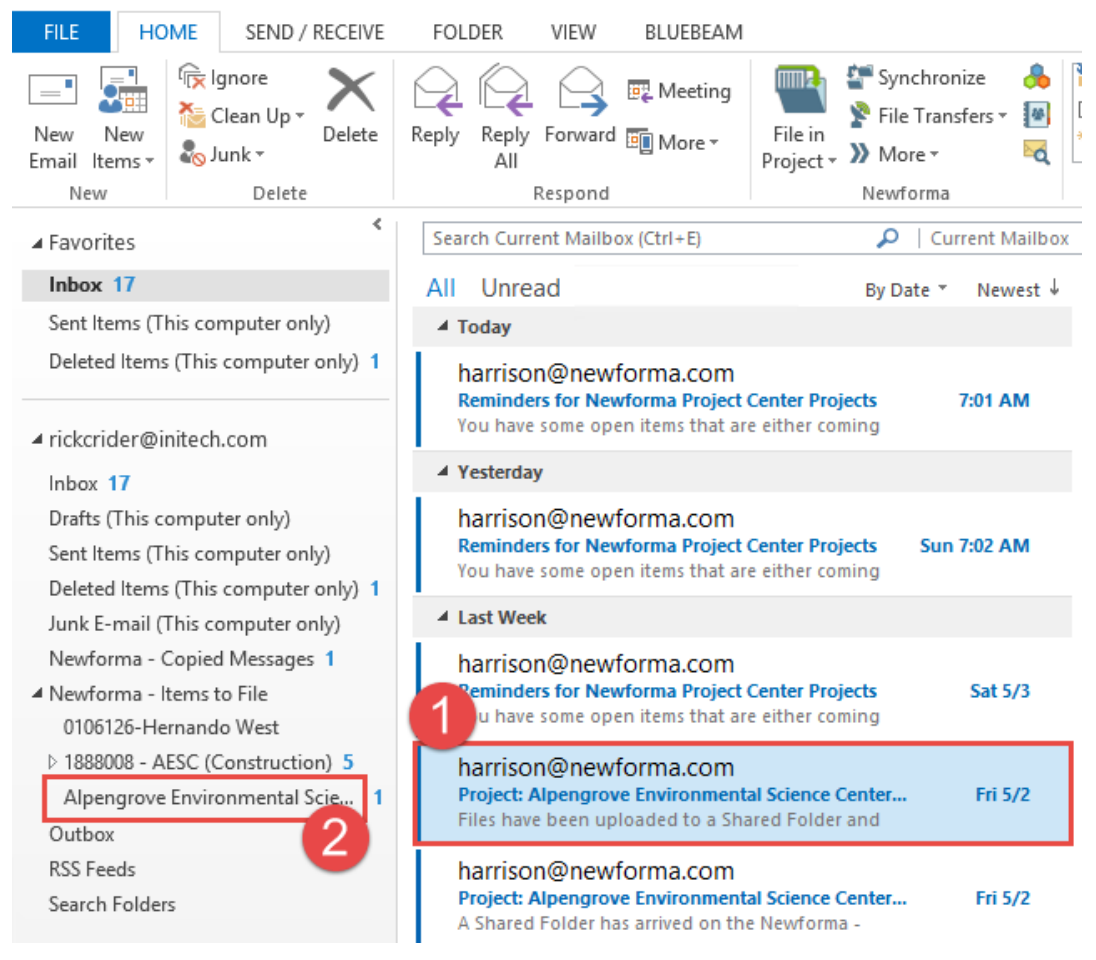

#### <span id="page-21-0"></span>**Comment classer un e-mail et en garder une copie dans votre boîte de réception**

1. Pour conserver une copie d'un e-mail dans la boîte de réception, sélectionnez l'e-mail, puis sélectionnez l'icône Classer dans le dossier du projet. Indiquez la destination du projet dans la boîte de dialogue qui s'affiche.

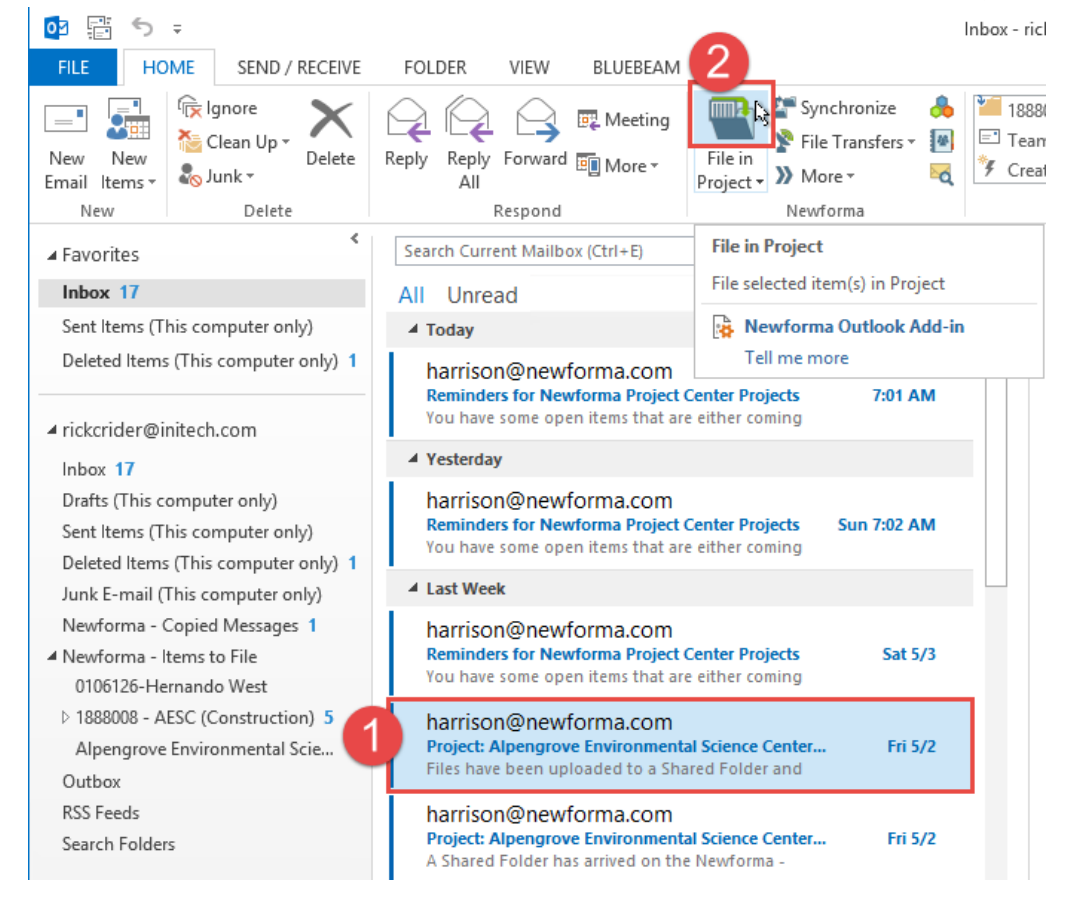

2. Sélectionnez le projet, puis cliquez sur OK.

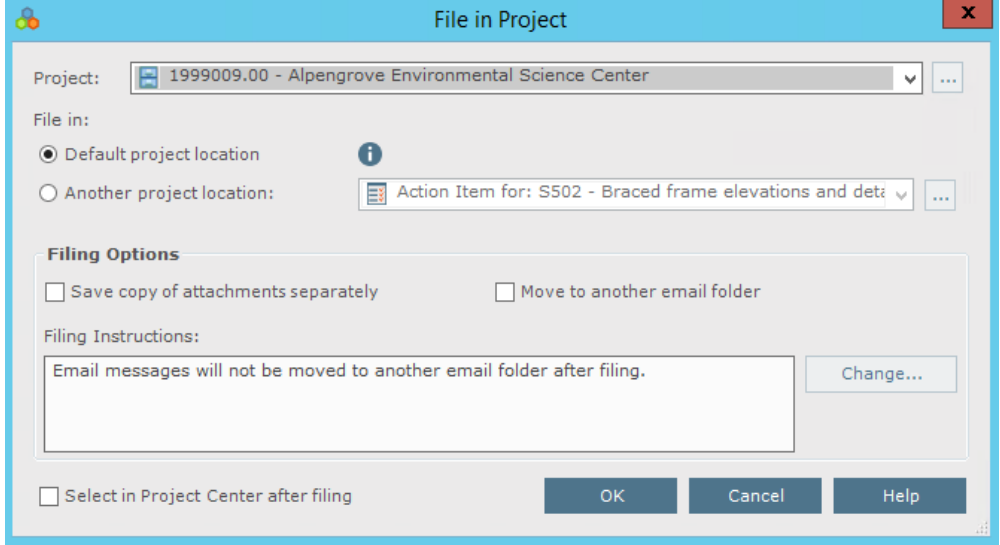

3. Une copie de l'e-mail est placée dans le dossier du projet Newforma et l'e-mail reste dans votre boîte de réception.

### <span id="page-22-0"></span>**Comment envoyer et classer des e-mails**

1. Pour classer un e-mail dans un projet en même que temps que vous l'envoyez, cliquez sur **Envoyer et classer dans le projet** dans le ruban lors d'un envoi, d'un transfert ou d'une réponse. La boîte de dialogue Sélectionner un projet s'affiche.

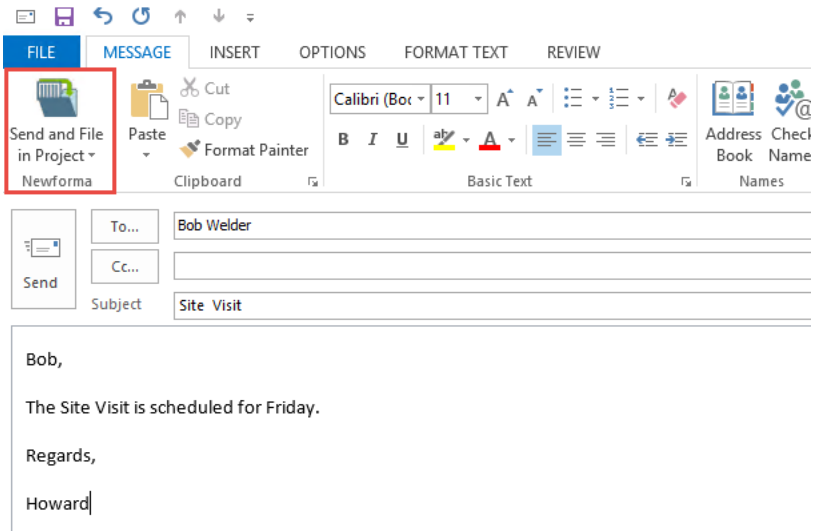

2. Sélectionnez un projet dans la liste des projets récemment utilisés ou naviguez pour sélectionner un projet dans Newforma.

<span id="page-22-1"></span>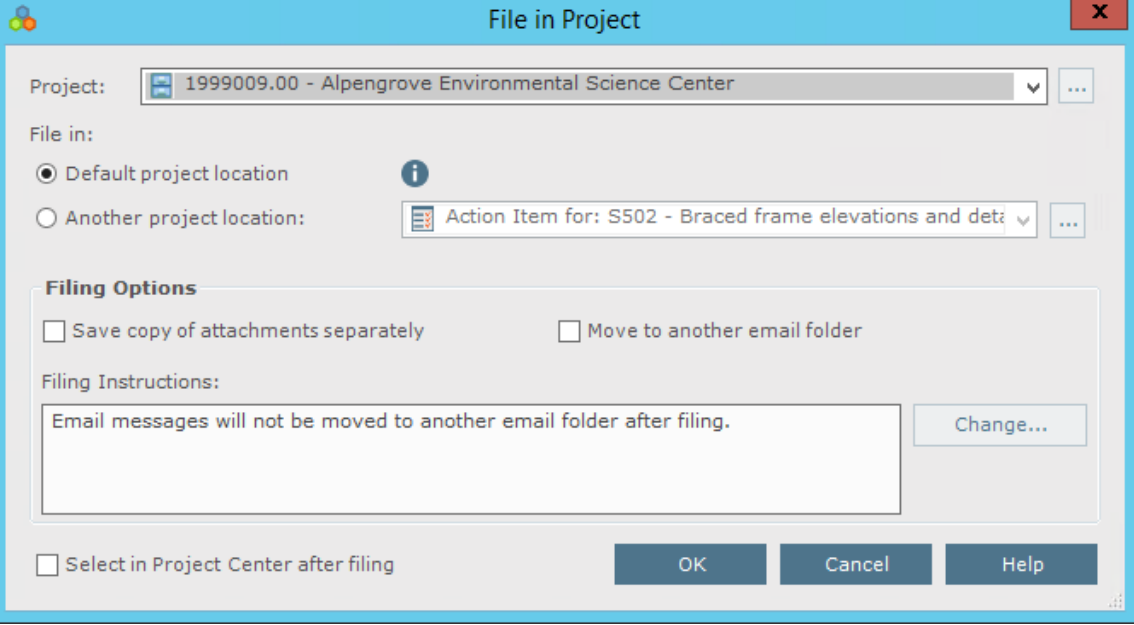

### **Utilisation du centre d'activités E-mails du projet**

Dans le centre d'activités E-mails du projet, tous les e-mails classés dans ce projet sont visibles, quelle que soit la personne à l'origine du classement.

1. Pour afficher uniquement les e-mails auxquels vous avez participé, cliquez sur l'icône **Utilisateurs**. Pour revenir à l'affichage tous les e-mails, cliquez à nouveau sur l**'**icône **Utilisateurs**.

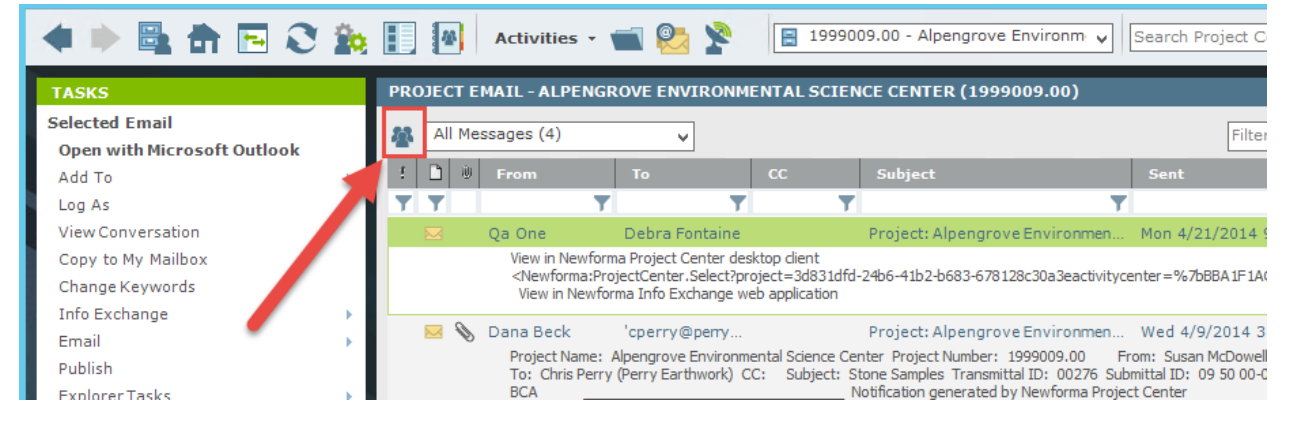

 $(i)$ Une seule personne sur l'icône signifie que seuls vos e-mails s'affichent. Si l'icône contient plusieurs personnes, cela signifie que tous les messages relatifs au projet sont affichés.

2. Afin d'affiner davantage les résultats, saisissez des valeurs dans un ou plusieurs des filtres de colonnes pour vous aider à localiser un e-mail en particulier.

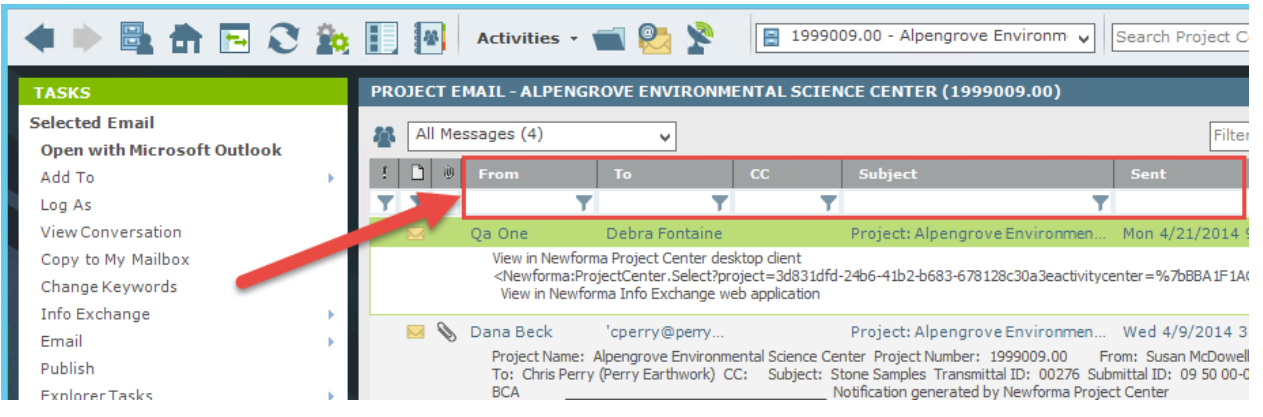

### <span id="page-24-0"></span>**Réponse à un e-mail de projet classé dans Newforma Project Center**

1. Pour répondre à un e-mail de projet ou le transférer dans le centre d'activités E-mail, double-cliquez sur le message. Le message s'ouvre dans Outlook.

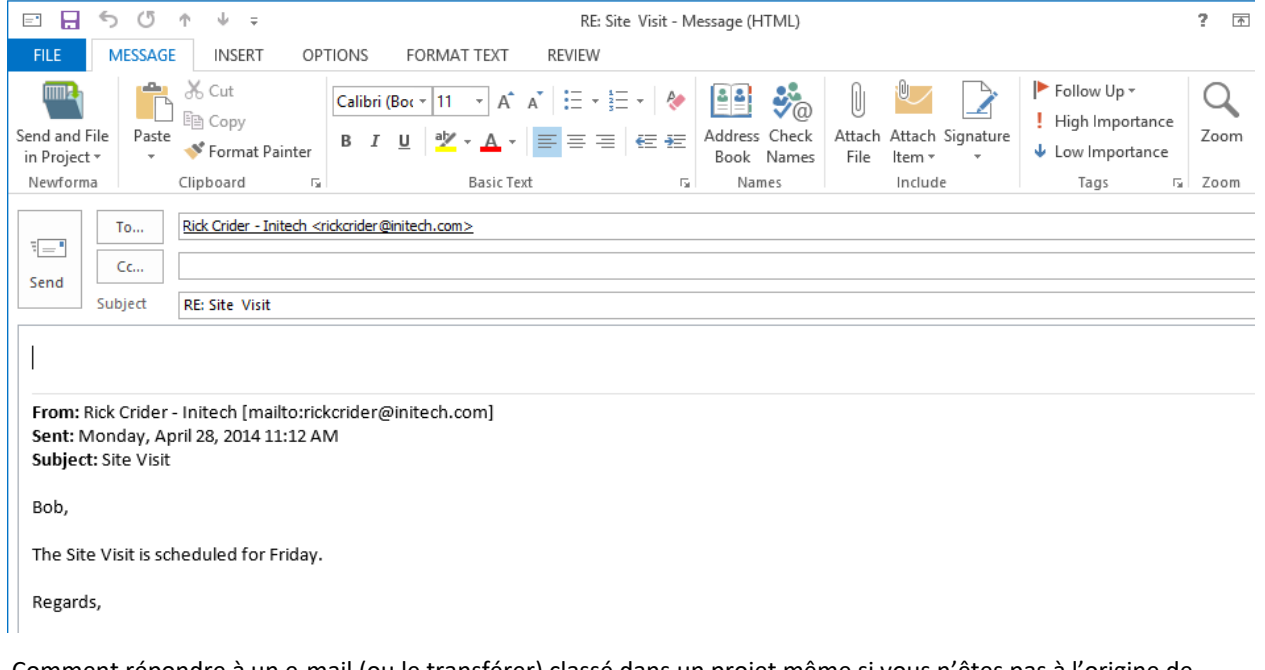

- $(i)$ Comment répondre à un e-mail (ou le transférer) classé dans un projet même si vous n'êtes pas à l'origine de la transaction.
- 2. Une fois l'e-mail ouvert dans Outlook, cliquez sur le bouton **Envoyer et classer dans le projet** si l'e-mail est relatif à un projet.

### <span id="page-25-0"></span>**Comment replacer un e-mail dans votre boîte de réception**

Il peut s'avérer nécessaire de récupérer dans votre boîte de réception une copie d'un e-mail stocké dans un projet, par exemple si vous êtes en mission hors de votre bureau. Newforma Project Center fournit un moyen de le faire rapidement.

1. Mettez en surbrillance le ou les e-mails à copier vers la boîte de réception dans le centre d'activité E-mails du projet. Sélectionnez **Copier dans ma boîte aux lettres** dans le volet **Tâches**.

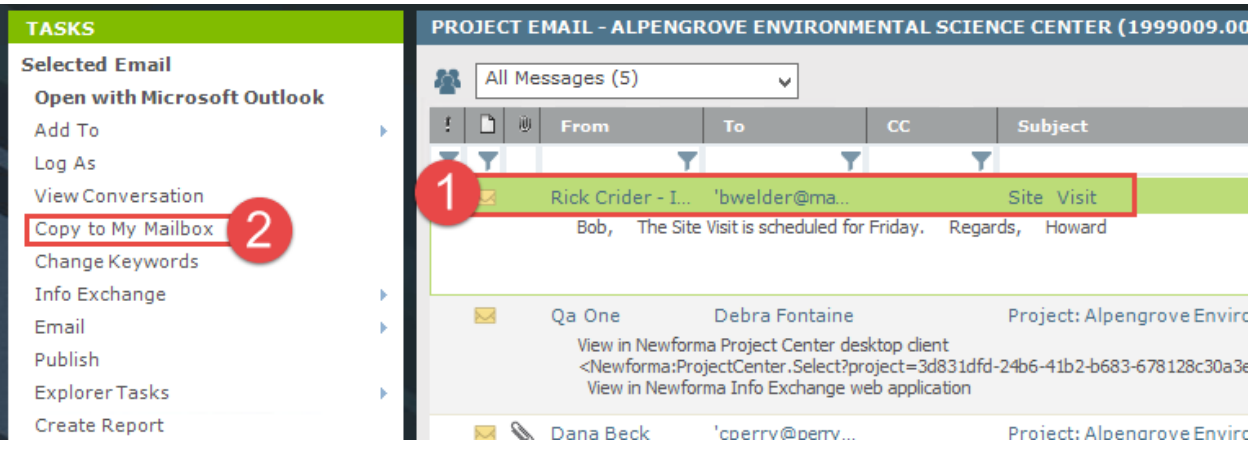

2. L'e-mail est copié dans la boîte de réception Outlook et apparaît dans le dossier **Messages Newforma copiés**.

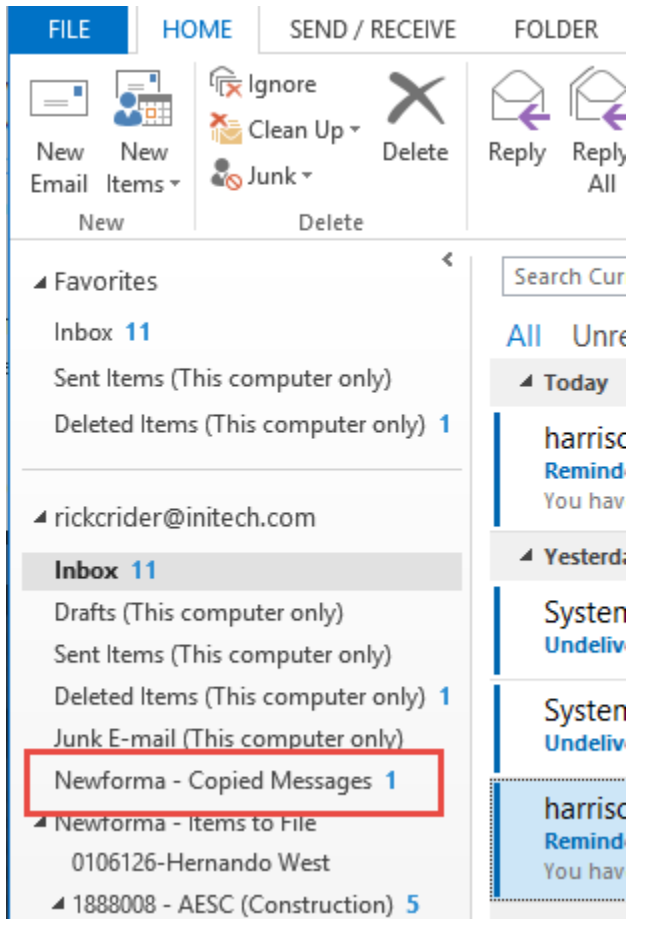

### <span id="page-26-0"></span>**Utilisation de Newforma® Info Exchange**

### <span id="page-26-1"></span>**Vue d'ensemble**

Newforma Info Exchange est un site Web de projet qui facilite le transfert de fichiers sans les limitations imposées par les protocoles de messagerie ou de transfert de fichiers (FTP). Il permet en outre aux membres internes et externes d'un projet (avec autorisation) d'accéder à des données de projet à partir du site Web avec n'importe quel appareil connecté à Internet. Le centre d'activités Info Exchange est utilisé pour créer et gérer tous les transferts de fichiers envoyés via Info Exchange ; toutefois, les transferts Info Exchange peuvent être lancés directement à partir de nombreux autres centres d'activités tels que Fichiers du projet et E-mails du projet.

### <span id="page-26-2"></span>**Gestion de l'accès à Info Exchange avec l'équipe projet**

Pour qu'un contact externe puisse à la fois recevoir et envoyer des transmissions via Info Exchange, il doit être membre de l'équipe projet et avoir accès à Info Exchange. Ces autorisations sont octroyées dans le centre d'activités Équipe projet, définies par projet.

1. Pour octroyer un accès utilisateur, sélectionnez un contact dans le centre d'activités Équipe projet et cliquez sur **Modifier** dans le volet **Tâches**.

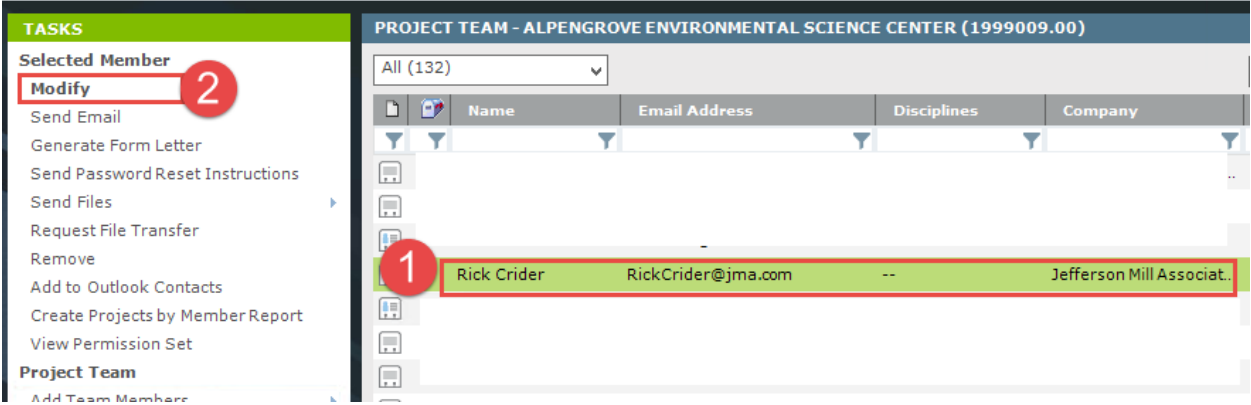

2. La boîte de dialogue Modifier un membre de l'équipe projet s'affiche. Sélectionnez l'onglet **Rôles et autorisations du projet**. Sélectionnez la case à cocher **Autoriser l'accès Web à ce projet sur votre serveur Info Exchange** dans la section **Options Newforma Info Exchange**. Il s'agit d'un paramètre spécifique à un projet. Si c'est la première fois que l'accès a été donné à cet utilisateur (peu importe le projet), Newforma va envoyer à l'utilisateur un e-mail avec les informations de connexion et des instructions.

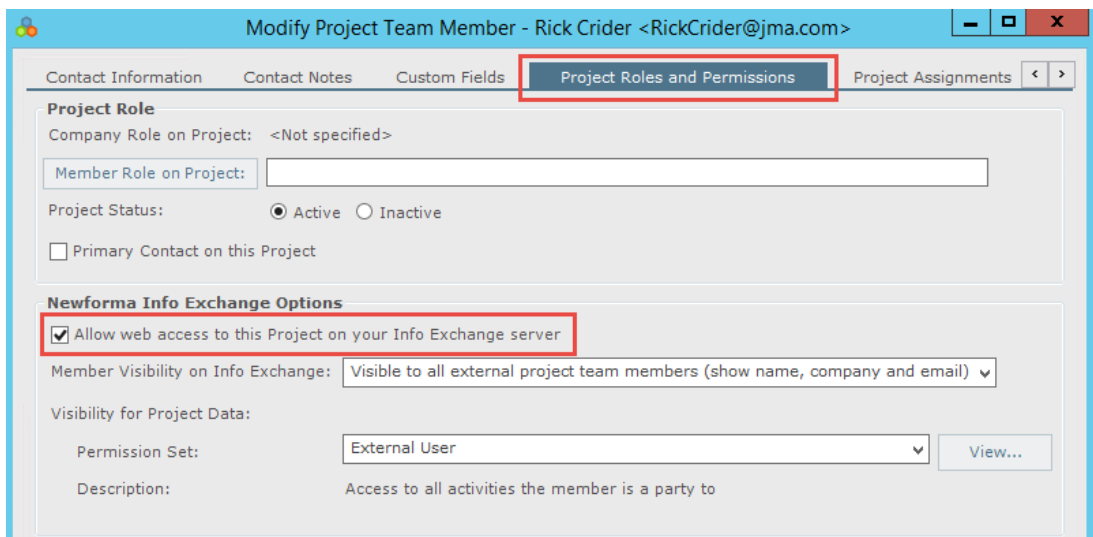

3. Si un utilisateur a besoin de recevoir à nouveau ses informations de connexion, mettez en surbrillance le membre de l'équipe du projet et sélectionnez l'option **Envoyer les instructions de réinitialisation du mot de passe** dans le volet **Tâches**.

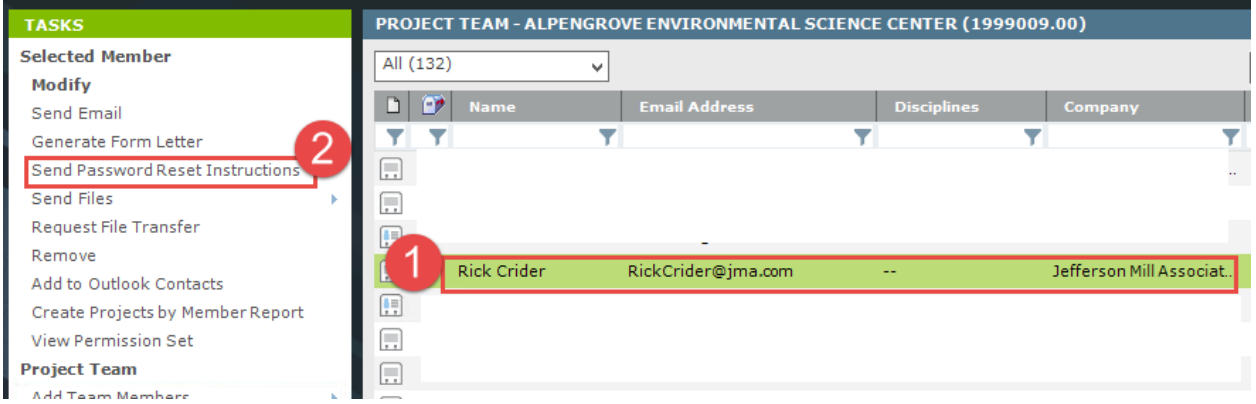

### <span id="page-28-0"></span>**Ajout de membres à un projet**

Si le contact n'est actuellement pas dans l'équipe projet, vous devrez l'ajouter.

1. Sélectionnez **Ajouter des membres** dans le volet **Tâches**.

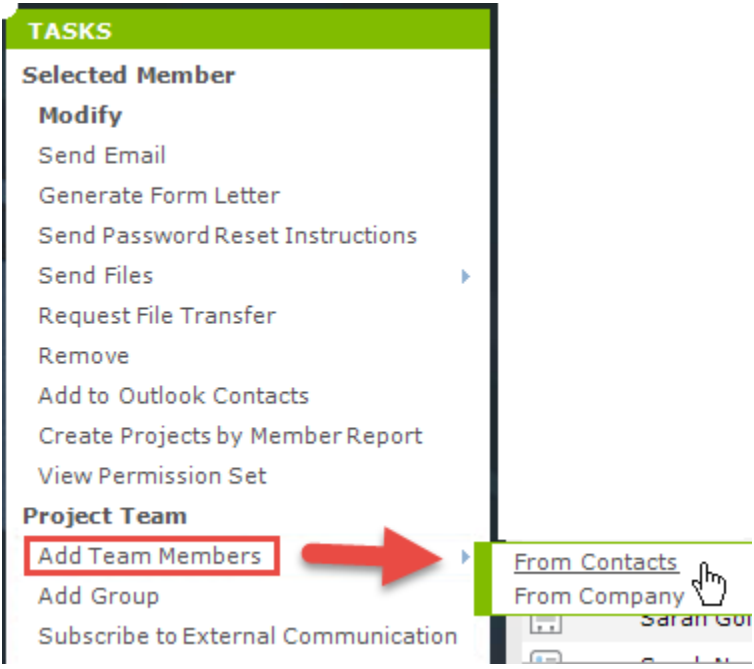

2. La boîte de dialogue **Choisir de nouveaux membres d'équipe dans la liste globale des contacts** s'affiche. Cochez la case de chacun des contacts que vous souhaitez ajouter comme membres de l'équipe projet et cliquez sur **OK**.

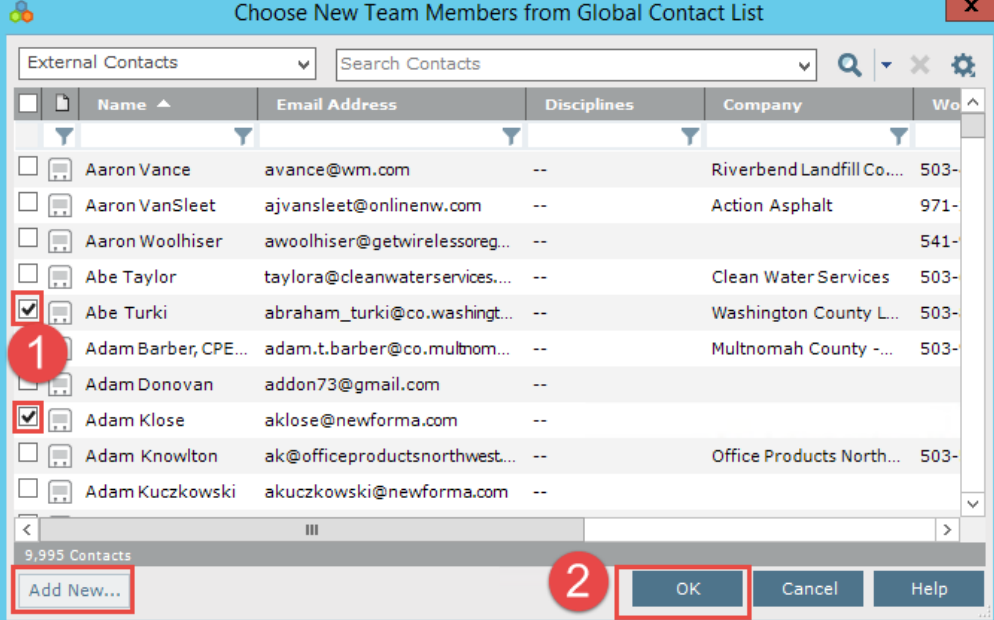

Si le contact ne se trouve pas dans la liste, vous pouvez sélectionner Ajouter nouveau… pour glisser-déposer le contact depuis votre liste de contacts Outlook.

 $\odot$ 

#### <span id="page-29-0"></span>**Transférer de fichiers et création d'une transmission sortante**

1. Pour lancer le transfert de fichiers dans le centre d'activités Info Exchange, sélectionnez **Créer un transfert de fichiers** dans le volet **Tâches**. Dans la boîte de dialogue **Transférer les fichiers vers Info Exchange**, sélectionnez l'option **Oui, remplir et enregistrer une transmission de projet** et cliquez sur **OK**.

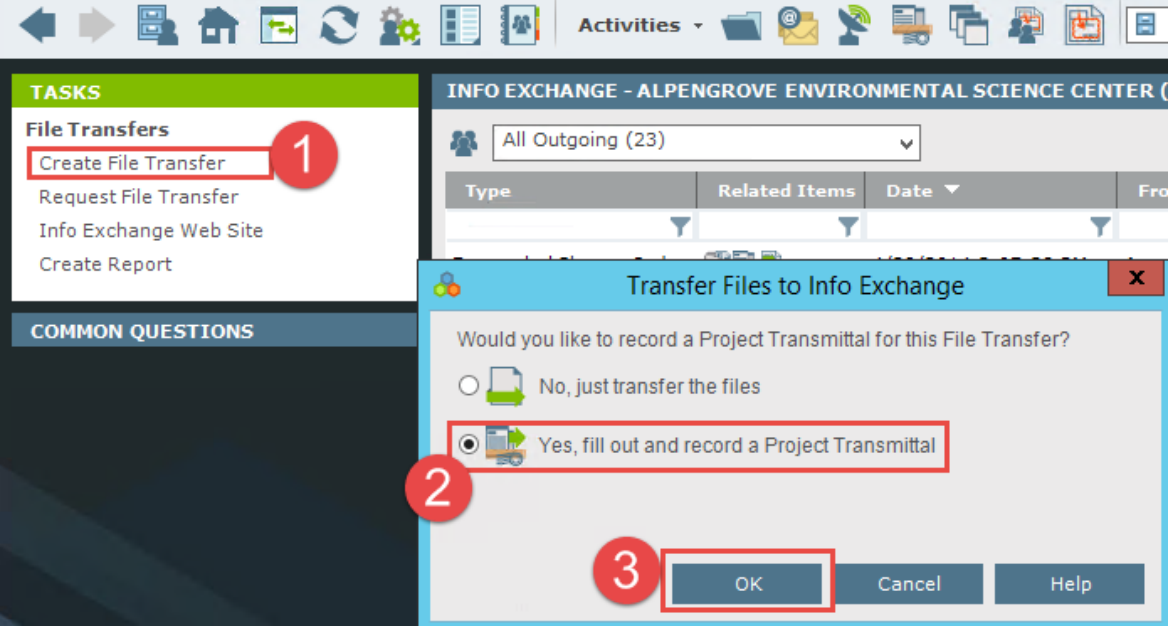

Ce processus peut être lancé à partir d'autres centres d'activités en mettant en surbrillance les fichiers ou dossiers à transférer et en sélectionnant **Info Exchange** dans le volet **Tâches**.

2. La boîte de dialogue Transférer les fichiers et créer une transmission sortante s'affiche. Entrez les informations de transmission demandées. Le tableau suivant fournit des informations sur la fonction de chaque champ du formulaire. Utilisez l'onglet **Fichiers associés** pour ajouter des fichiers ou des dossiers de documents que vous souhaitez envoyer.

 $(i)$ 

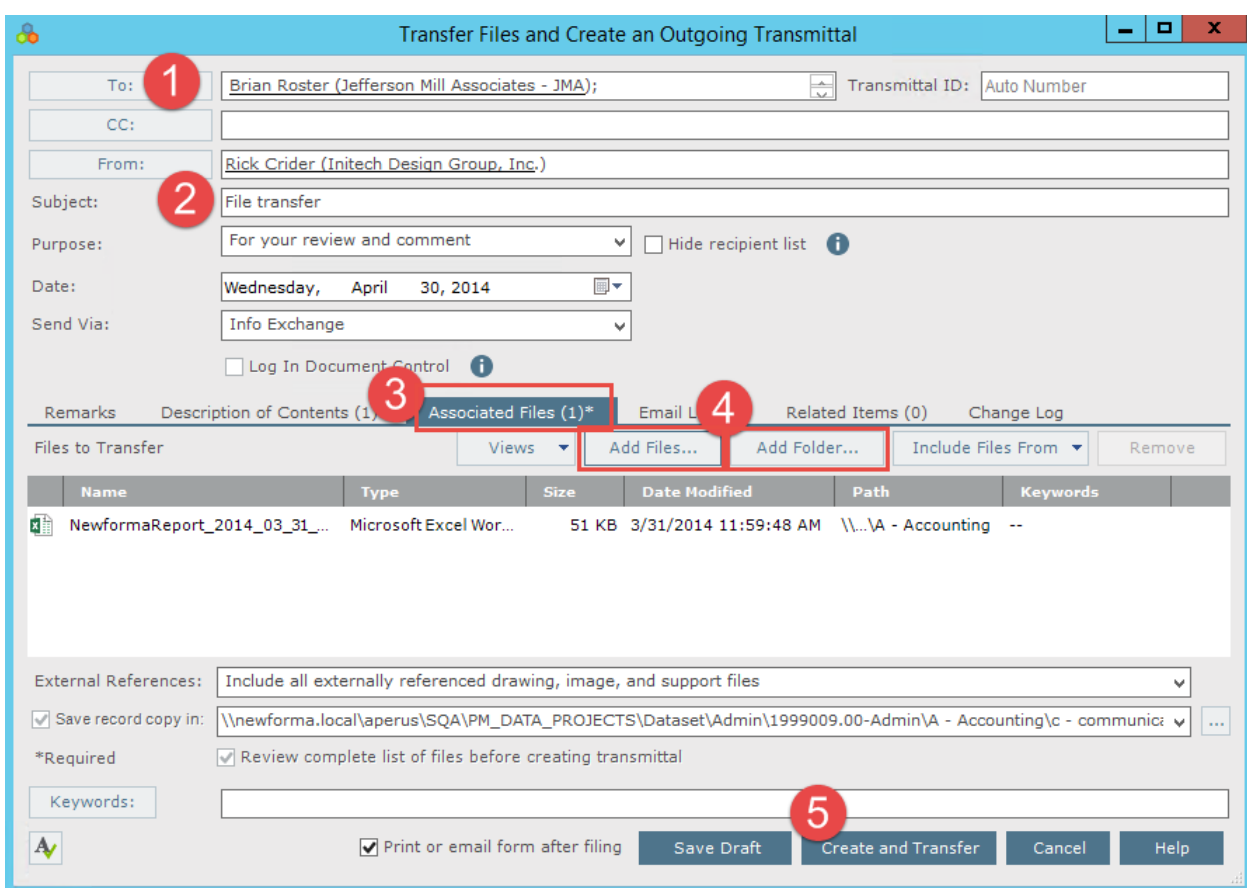

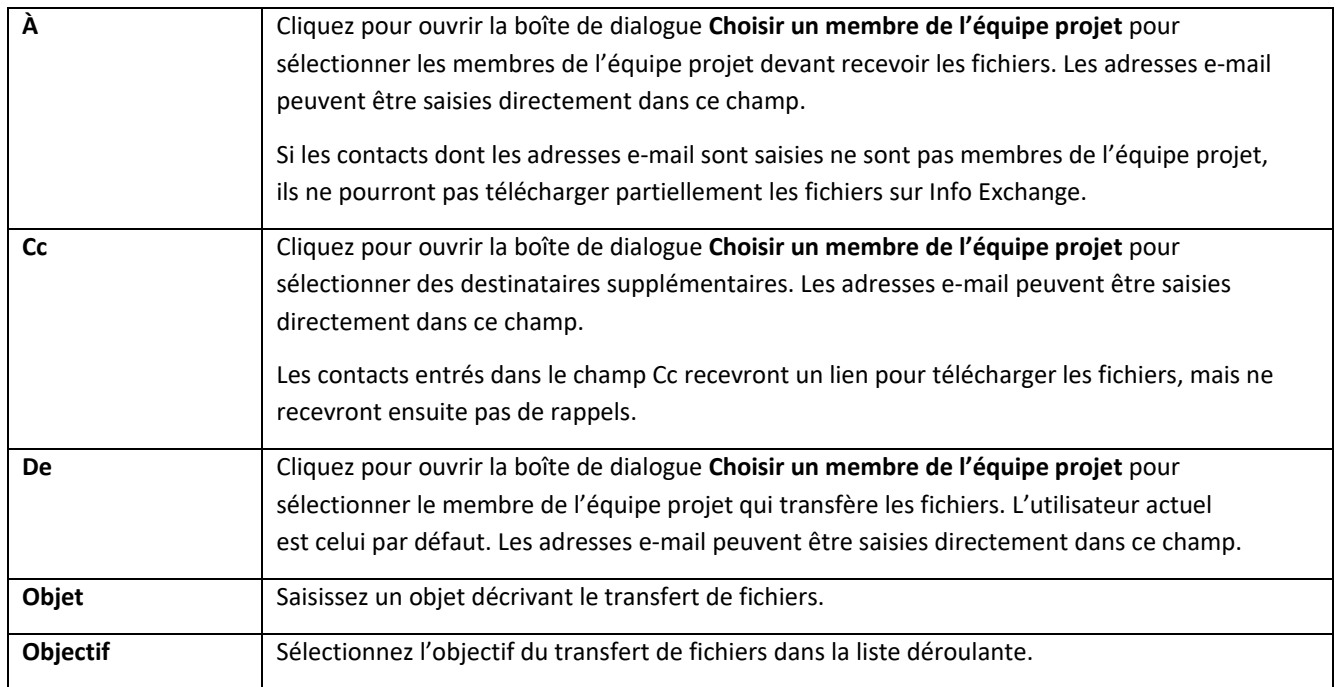

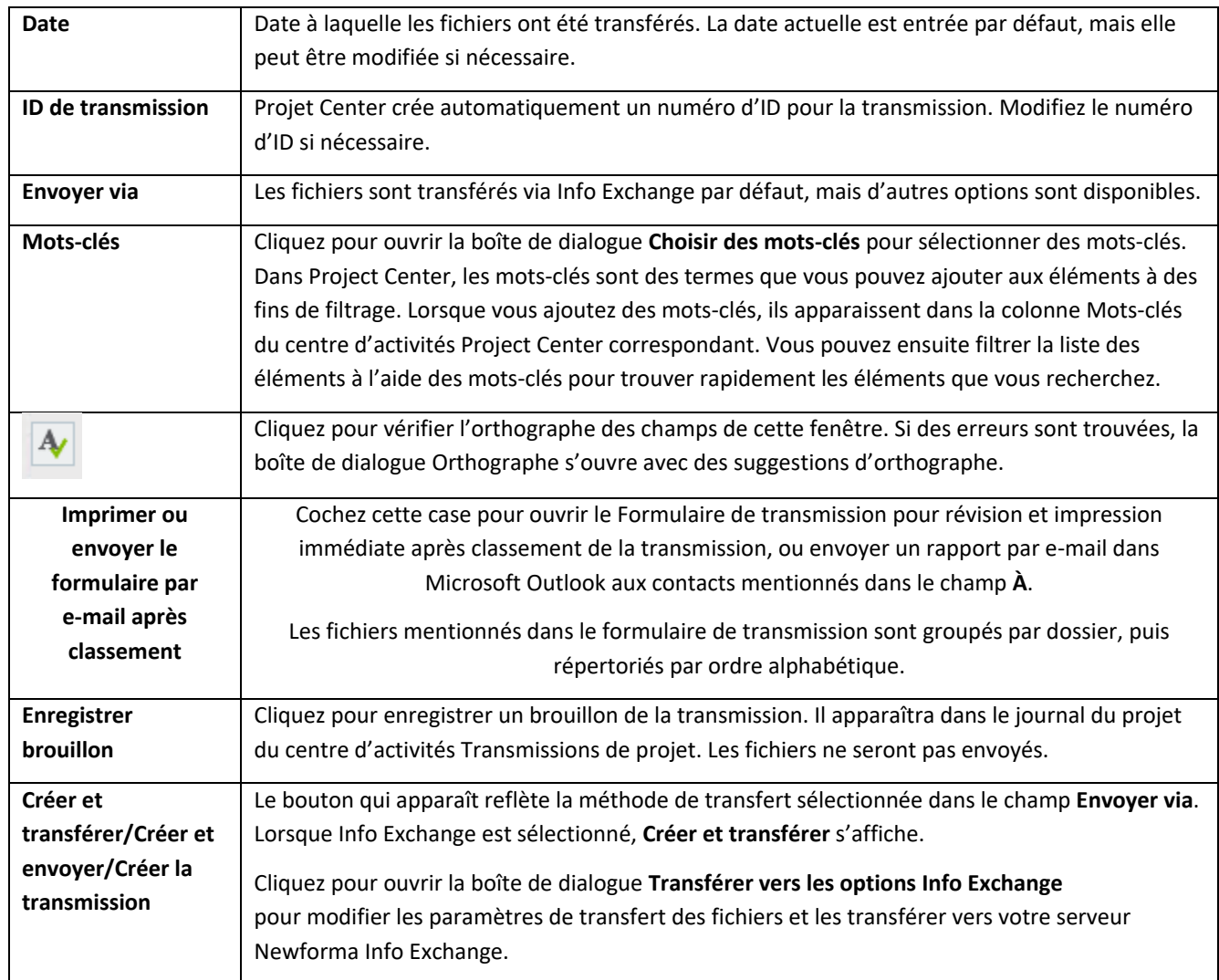

3. Lorsque vous avez terminé de remplir le formulaire de transmission, cliquez sur **Créer et transférer**. La boîte de dialogue **Transférer vers les options Info Exchange** apparaît. Modifiez les options selon vos besoins et cliquez sur **OK** pour créer le transfert. Le tableau suivant fournit des informations sur la fonction de chaque champ du formulaire.

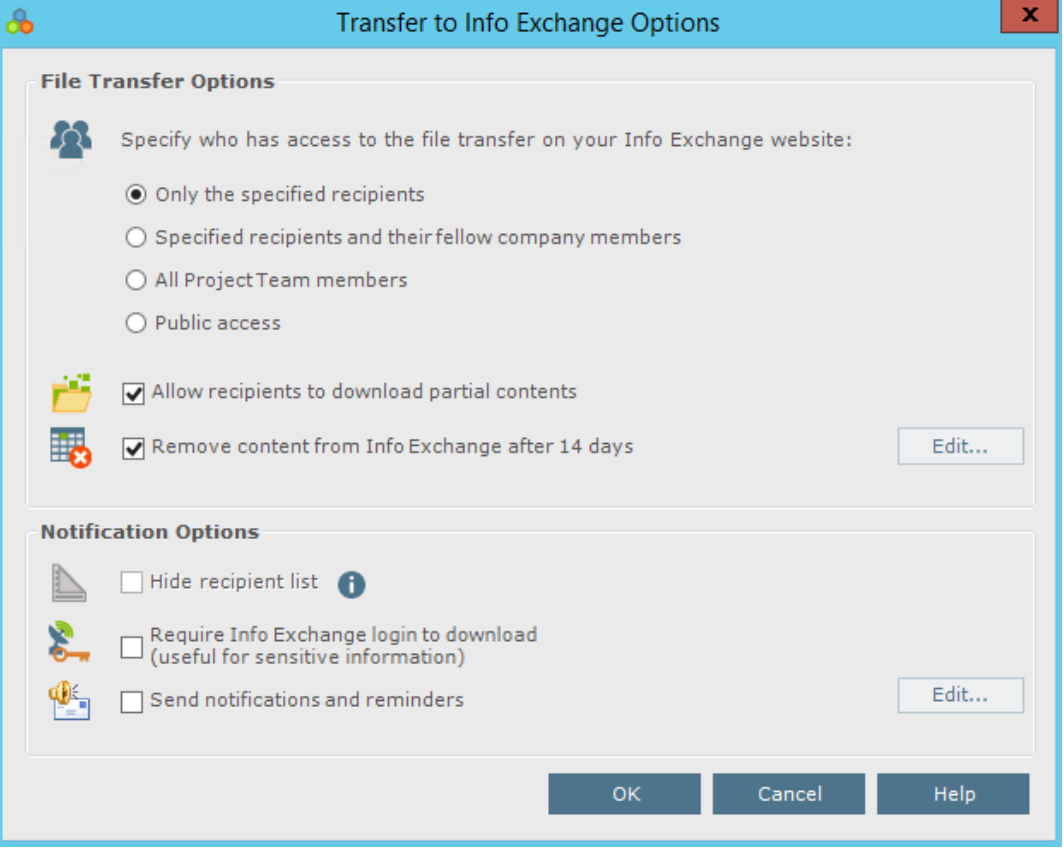

 $\odot$ 

Lorsque vous cliquez sur **OK**, le transfert de fichiers est consigné dans le journal Sortants (Tous) du [centre](http://help.newforma.com/robohelp/robo/server/general/projects/Project%20Center%20Seventh%20Edition%20Help/Main_Windows/File_Sharing_window.htm)  d'[activités Info Exchange](http://help.newforma.com/robohelp/robo/server/general/projects/Project%20Center%20Seventh%20Edition%20Help/Main_Windows/File_Sharing_window.htm) et la transmission est consignée dans le journal Envoyés (Tous) du centre d'activités Transmissions de projets.

![](_page_32_Picture_134.jpeg)

![](_page_33_Picture_190.jpeg)

4. Des messages contextuels s'affichent lorsque le serveur Info Exchange a démarré et terminé la transmission.

### <span id="page-33-0"></span>**Accéder aux transferts de fichiers et les télécharger**

Une fois qu'un transfert de fichier est terminé, les destinataires peuvent accéder aux fichiers et les télécharger.

1. Les membres d'équipe externes reçoivent un e-mail de notification lorsqu'un transfert de fichiers est disponible. S'ils ne sont pas obligés de se connecter, ils peuvent cliquer sur le lien pour télécharger les fichiers et suivre les options de téléchargement du navigateur.

![](_page_34_Picture_85.jpeg)

2. Le deuxième lien nécessite que l'utilisateur soit membre de l'équipe, avec un accès à Info Exchange. Cette option permet au destinataire de créer des transferts de fichiers pour l'expéditeur et d'autres membres de l'équipe. En cliquant sur le lien, la boîte de dialogue **Connexion à Newforma Info Exchange** s'ouvre. Saisissez votre nom d'utilisateur et votre mot de passe et cliquez sur **Connexion**.

![](_page_34_Picture_86.jpeg)

Voir les sections « Gestion de l'accès à Info Exchange avec l'équipe projet » et « Ajout de membres à l'équipe d'un projet » ci-dessus pour obtenir des informations supplémentaires sur les autorisations de membres d'équipe.

 $(i)$ 

3. Après connexion, Info Exchange s'ouvre automatiquement en affichant le nouveau transfert de fichiers. Sélectionnez **Télécharger tous les contenus** pour télécharger tous les fichiers ou sélectionnez les fichiers à télécharger (si disponible) et cliquez sur **Télécharger le contenu sélectionné**. Vous pouvez ensuite **Ouvrir** ou **Enregistrer** les fichiers (en bas de l'écran).

![](_page_35_Picture_49.jpeg)

### <span id="page-36-0"></span>**Envoyer des fichiers à partir d'Info Exchange**

Vous pouvez utiliser Info Exchange pour transférer des fichiers de toute taille de manière sécurisée aux membres de l'équipe projet et suivre leur réception.

1. Connectez-vous au site Web Info Exchange et sélectionnez le projet.

![](_page_36_Picture_55.jpeg)

2. Sélectionnez **Envoyer, Fichiers** à partir des **Raccourcis**.

![](_page_36_Picture_56.jpeg)

3. Remplissez le formulaire de transmission, en indiquant notamment les destinataires de l'équipe projet.

![](_page_37_Picture_55.jpeg)

To upload files totaling more than the maximum, use Newforma's Silverlight upload control.

4. Sélectionnez l'icône Ajouter des fichiers pour ajouter des fichiers ou dossiers de fichiers à envoyer. Cliquez sur **Envoyer les fichiers** pour effectuer le transfert.

<span id="page-37-0"></span>![](_page_37_Picture_56.jpeg)

### **Suivi des transferts de fichiers**

1. Pour suivre vos transferts de fichiers, sélectionnez **Affichage, Transferts de fichiers** dans la barre d'outils ou dans les **Raccourcis**.

![](_page_38_Picture_75.jpeg)

2. Dans l'écran **Transferts de fichiers**, sélectionnez le transfert que vous voulez suivre.

![](_page_38_Picture_76.jpeg)

3. Sélectionnez l'onglet **Journal des modifications** dans l'écran **Transfert** pour voir toutes les actions relatives au transfert.

![](_page_38_Picture_77.jpeg)

#### <span id="page-39-0"></span>**Réception d'un transfert Info Exchange provenant d'un membre externe à l'équipe projet**

Les membres externes à l'équipe projet dotés des autorisations adéquates peuvent réaliser des transferts Info Exchange. En tant que destinataires, ils peuvent voir les informations directement dans Newforma Project Center.

1. En tant que destinataires d'un transfert, ils reçoivent un e-mail de notification du transfert. Cliquez sur le lien dans l'e-mail pour afficher le transfert dans le centre d'activités Info Exchange.

![](_page_39_Picture_4.jpeg)

IMPORTANT: Click a link below to access files associated with this transmittal that came in through the Newforma - Harrison Info Exchange web site.

![](_page_39_Picture_104.jpeg)

![](_page_39_Picture_105.jpeg)

2. Une fois connecté au centre d'activités Info Exchange, vous pouvez sélectionnez **Accuser réception** dans la liste **Tâches** pour accuser réception du transfert. L'exemple ci-dessous indique que le fichier a déjà été reçu. Selon le paramètre système, le fichier peut avoir besoin d'être reçu en premier.

![](_page_39_Picture_106.jpeg)

3. Sélectionnez l'action suivante.

![](_page_40_Picture_116.jpeg)

Options d'action suivantes :

![](_page_40_Picture_117.jpeg)

### <span id="page-40-0"></span>**Renvoyer un transfert de fichiers**

Si la transmission doit être envoyée à nouveau, vous pouvez utiliser l'option **Renvoyer**.

- 1. Pour envoyer à nouveau un transfert, sélectionnez-le dans la liste des transferts dans le centre d'activités Information Exchange.
- 2. Sélectionnez **Renvoyer** dans la liste **Tâches**, puis **via Info Exchange** ou **via E-mail** dans le menu contextuel.

![](_page_40_Picture_118.jpeg)

#### <span id="page-41-0"></span>**Envoyer les e-mails associés**

À partir d'Info Exchange, vous pouvez envoyer aux participants du projet un e-mail qui se rapporte à l'ensemble du transfert.

- 1. Sélectionnez le transfert à partir de la liste des transferts.
- 2. Sélectionnez **Envoyer les e-mails associés** à partir de la liste **Tâches**. Sélectionnez **À l'expéditeur**, **À des destinataires** ou **À tous les participants** dans le menu volant.

![](_page_41_Picture_140.jpeg)

#### <span id="page-41-1"></span>**Modifier les paramètres Info Exchange**

Vous pouvez modifier les paramètres Info Exchange sur une transmission et renvoyer.

- 1. Pour modifier les paramètres, sélectionnez la transmission dans la liste du centre d'activités Info Exchange.
- 2. Sélectionnez **Modifier les paramètres Info Exchange** dans la liste **Tâches**, puis sélectionnez l'action souhaitée dans le menu contextuel et modifiez les paramètres.

![](_page_41_Picture_141.jpeg)

#### <span id="page-41-2"></span>**Renvoyer un contenu expiré**

Afin d'éviter que des informations obsolètes demeurent sur le site Web Info Exchange, il est conseillé de définir une date d'expiration pour toutes les transmissions. Certains destinataires peuvent avoir oublié de télécharger des fichiers avant leur date d'expiration. Si cela se produit, le créateur de la transmission peut la republier.

1. Sélectionnez la transmission expirée dans le centre d'activités Info Exchange.

2. Sélectionnez **Republier le contenu expiré** dans la liste **Tâches**.

![](_page_42_Picture_30.jpeg)

### <span id="page-43-0"></span>**Suivi des fichiers transférés**

Le centre d'activités Info Exchange garde une trace des personnes qui ont transféré et téléchargé les fichiers (au moins partiellement), à l'aide d'un cachet (date et heure).

- 1. Pour visualiser l'activité d'un transfert, sélectionnez le transfert dans le centre d'activités Info Exchange.
- 2. Sélectionnez l'onglet **Fichiers transférés** pour afficher la copie d'enregistrement des fichiers transférés. Ces fichiers peuvent être affichés ou enregistrés dans un nouvel emplacement en cas de besoin.

![](_page_43_Picture_99.jpeg)

### <span id="page-43-1"></span>**Consultation du journal des modifications**

L'onglet **Journal des modifications** liste les fichiers téléchargés par chaque destinataire.

1. Pour afficher le journal des modifications d'un transfert, sélectionnez le transfert dans le centre d'activités Info Exchange.

2. Sélectionnez l'onglet **Journal des modifications**. Si la colonne **Type d'événement** inclut **Téléchargement partiel**, cliquez simplement sur cet événement pour voir exactement les fichiers qui ont été téléchargés.

![](_page_44_Picture_37.jpeg)

### <span id="page-45-0"></span>**Création de dossiers partagés**

La création de dossiers partagés permet de synchroniser le contenu avec le site Web Info Exchange, manuellement ou automatiquement. Cela permet aux utilisateurs d'accéder aux informations les plus récentes sur Info Exchange en sélectionnant simplement les fichiers enregistrés dans un dossier partagé Info Exchange. Les utilisateurs internes et externes peuvent également télécharger des fichiers vers ces dossiers à partir du site Web Info Exchange.

Par exemple, pour modifier un ensemble de documents de conception envoyés à un client tous les mardis, créez un dossier partagé, configuré pour se synchroniser automatiquement tous les mardis au même moment et enregistrez la nouvelle version des documents dans le dossier. Il est également possible d'envoyer des notifications aux destinataires pour leur rappeler les modifications.

1. Pour créer un dossier Info Exchange partagé, accédez au centre d'activités Project Center et sélectionnez le dossier à partager. Sélectionnez **Info Exchange** dans le volet **Tâches**, puis **Créer un dossier partagé** dans le menu contextuel.

![](_page_45_Picture_5.jpeg)

2. La boîte de dialogue **Créer un dossier partagé** s'affiche. Saisissez les noms des personnes devant accéder à ces informations de dossier **À** et **Cc**. Saisissez un nom pour le dossier.

![](_page_45_Picture_136.jpeg)

3. Sélectionnez l'onglet **Options de publication** et sélectionnez le paramètre approprié dans la liste déroulante **Fichiers à publier**. Définissez s'il faut ou non inclure les références externes avec les fichiers synchronisés dans le champ **Références externes**. Pour enregistrer des copies de tous les fichiers synchronisés, cochez la case **Enregistrer une copie d'enregistrement des fichiers publiés** et saisissez un emplacement pour les copies d'enregistrement dans le champ **Enregistrer le dossier de copie**. Pour notifier les destinataires lorsque le contenu du dossier est modifié, cochez la case **Notifier chaque destinataire**.

![](_page_46_Picture_91.jpeg)

4. Sélectionnez l'onglet **Options de téléchargement**. Les options de cet onglet vous permettent de contrôler si les utilisateurs peuvent télécharger des fichiers vers le dossier Info Exchange partagé. Pour autoriser les utilisateurs à télécharger des fichiers vers le dossier, cochez la case **Autoriser les utilisateurs Info Exchange à télécharger des fichiers**. Vous activez ainsi les autres champs de l'onglet.

![](_page_46_Picture_92.jpeg)

- 5. Pour rendre les fichiers téléchargés par les utilisateurs externes immédiatement disponibles sur Info Exchange, cochez la case **Autoriser immédiatement l'accès aux fichiers téléchargés par d'autres sociétés**. Sélectionnez l'option **Synchroniser automatiquement les fichiers téléchargés dans le dossier partagé** pour que les fichiers téléchargés apparaissent dans Info Exchange ainsi que dans le dossier partagé (qui est un dossier partagé sur votre réseau). Pour empêcher les fichiers de se synchroniser avec le dossier partagé, sélectionnez l'option **Autoriser l'accès aux fichiers téléchargés, mais ne pas synchroniser avec le dossier partagé publié**.
- 6. Sélectionnez l'option **Synchroniser automatiquement les fichiers téléchargés via Info Exchange dans le dossier de projet associé** pour que les nouveaux fichiers téléchargés vers le dossier partagé via Info Exchange se synchronisent automatiquement avec le dossier de projet associé.
- 7. Sélectionnez l'onglet **Planning de synchronisation** pour définir les options de planning de synchronisation du dossier partagé. Créer soit une synchronisation unique ou récurrente.
- 8. Sélectionnez la liste déroulante en regard du bouton **Nouvelle heure** pour sélectionner l'intervalle de temps.

![](_page_47_Picture_126.jpeg)

9. La section **Synchroniser aux heures suivantes :** se modifie. Pour modifier une heure, sélectionnez-la et cliquez sur le bouton **Modifier**. Sélectionnez les options pour les copies d'enregistrement et les notifications et cliquez sur **OK**

![](_page_48_Picture_39.jpeg)

10. Pour créer une synchronisation récurrente du dossier, sélectionnez **Nouvelle heure**, puis l'icône **Récurrente** en regard de l'objet.

![](_page_48_Picture_40.jpeg)

11. La boîte de dialogue Récurrence d'élément de calendrier s'affiche. Sélectionnez les valeurs de récurrence désirées, puis cliquez sur OK pour enregistrer les paramètres.

![](_page_49_Picture_68.jpeg)

Seuls les nouveaux fichiers ou les fichiers modifiés seront synchronisés.  $\odot$ 

### <span id="page-49-0"></span>**Téléchargement de fichiers vers des dossiers partagés sur Info Exchange**

Les utilisateurs internes et externes peuvent également télécharger des fichiers vers les dossiers partagés sur Info Exchange.

1. Connectez-vous à Info Exchange et sélectionnez l'option **Dossiers partagés** dans le menu **Raccourcis**.

![](_page_49_Picture_69.jpeg)

2. La liste **Dossiers partagés** s'affiche. Sélectionnez le dossier vers lequel transférer des fichiers.

![](_page_50_Picture_49.jpeg)

3. Le contenu du dossier sélectionné s'affiche. Cliquez sur la liste déroulante **Tâches** en regard du nom du dossier partagé et sélectionnez **Charger des fichiers** dans la liste déroulante.

![](_page_50_Picture_50.jpeg)

4. La boîte de dialogue **Fichiers de chargement** s'affiche. Entrez les informations de transmission et sélectionnez les fichiers à charger. Cliquez sur **Charger** pour charger les fichiers.

![](_page_51_Picture_68.jpeg)

5. Sélectionnez la liste déroulante **Tâches** à côté du nom du dossier partagé et sélectionnez **Détails** du dossier. La fenêtre Détails du dossier s'ouvre. Sélectionnez l'onglet **Journal des modifications** pour suivre le chargement.

![](_page_51_Picture_69.jpeg)

#### <span id="page-52-0"></span>**Accès à Info Exchange à distance**

Vous pouvez accéder au site Web Info Exchange depuis tout ordinateur portable, iPad®, tablette ou autre appareil Android™ et, d'une manière générale, depuis tout appareil connecté à Internet.

1. Pour accéder à Info Exchange à distance, lancez un navigateur Web et accédez au site Web Info Exchange. Utilisez la fenêtre **Rechercher** pour rechercher tous les éléments accessibles sur Info Exchange.

![](_page_52_Picture_87.jpeg)

2. Affichez l'état des RFI, des soumissions et d'autres éléments de projet de gestion des contrats en les sélectionnant dans la section **Gestion des contrats** du menu **Affichage**.

![](_page_52_Picture_88.jpeg)

Remarque : les administrateurs des niveaux Global et Projet peuvent choisir les centres d'activités devant être visibles en ligne via Info Exchange, à la fois pour les membres internes et externes d'équipes projet.

 $(i)$ 

### <span id="page-53-0"></span>**Newforma Project Center - Aide et support**

Le point d'interrogation en haut à droite de l'écran Project Center représente l'aide de Newforma Project Center. L'aide concerne par défaut le centre d'activités sélectionné. Elle comprend à la fois une synthèse et des informations détaillées. Sont également proposées des sections Astuces, Conseils et FAQ.

![](_page_53_Picture_65.jpeg)

En cliquant sur le menu déroulant à droite du point d'interrogation, les utilisateurs peuvent accéder aux didacticiels vidéo, effectuer des recherches dans la base de connaissances et accéder au site communautaire de Newforma (www.newformant.com).

Pour toute question, envoyez un e-mail à services@newforma.com. Pour obtenir une assistance technique, veuillez contacter support@newforma.com.